# **NEWHANK 3D HD BLU-RAY+ONLINE MULTIMEDIA PLAYER BDP-432**

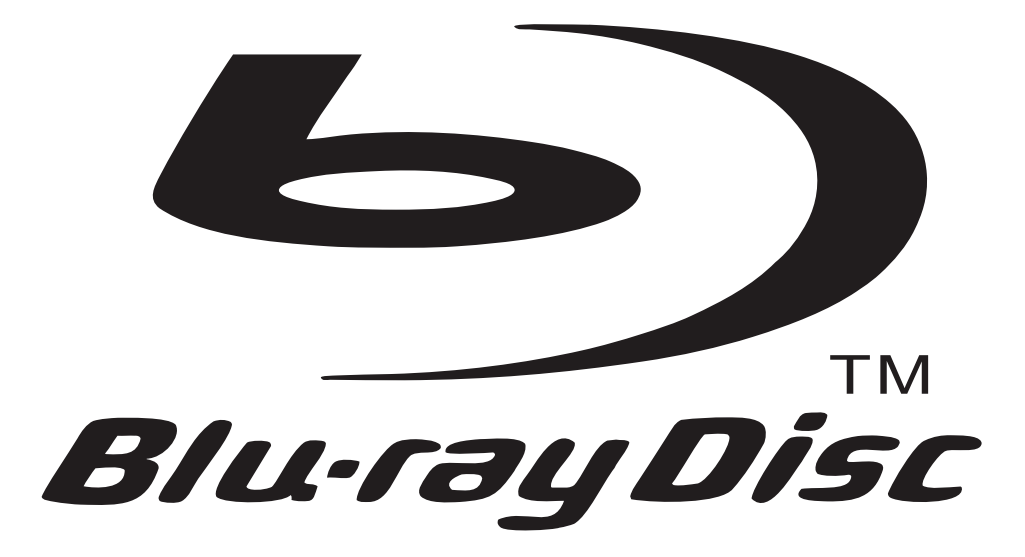

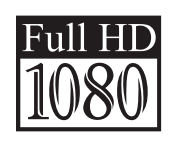

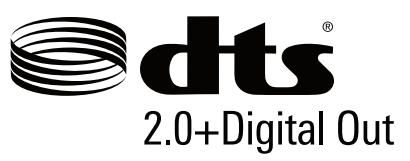

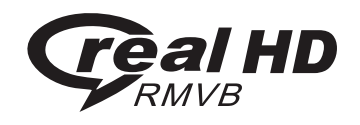

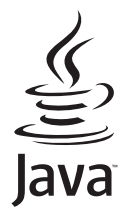

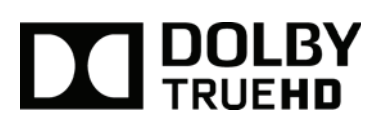

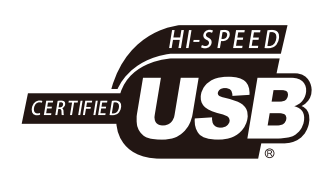

**Read This Manual Carefully before Operation** 

## **Contents**

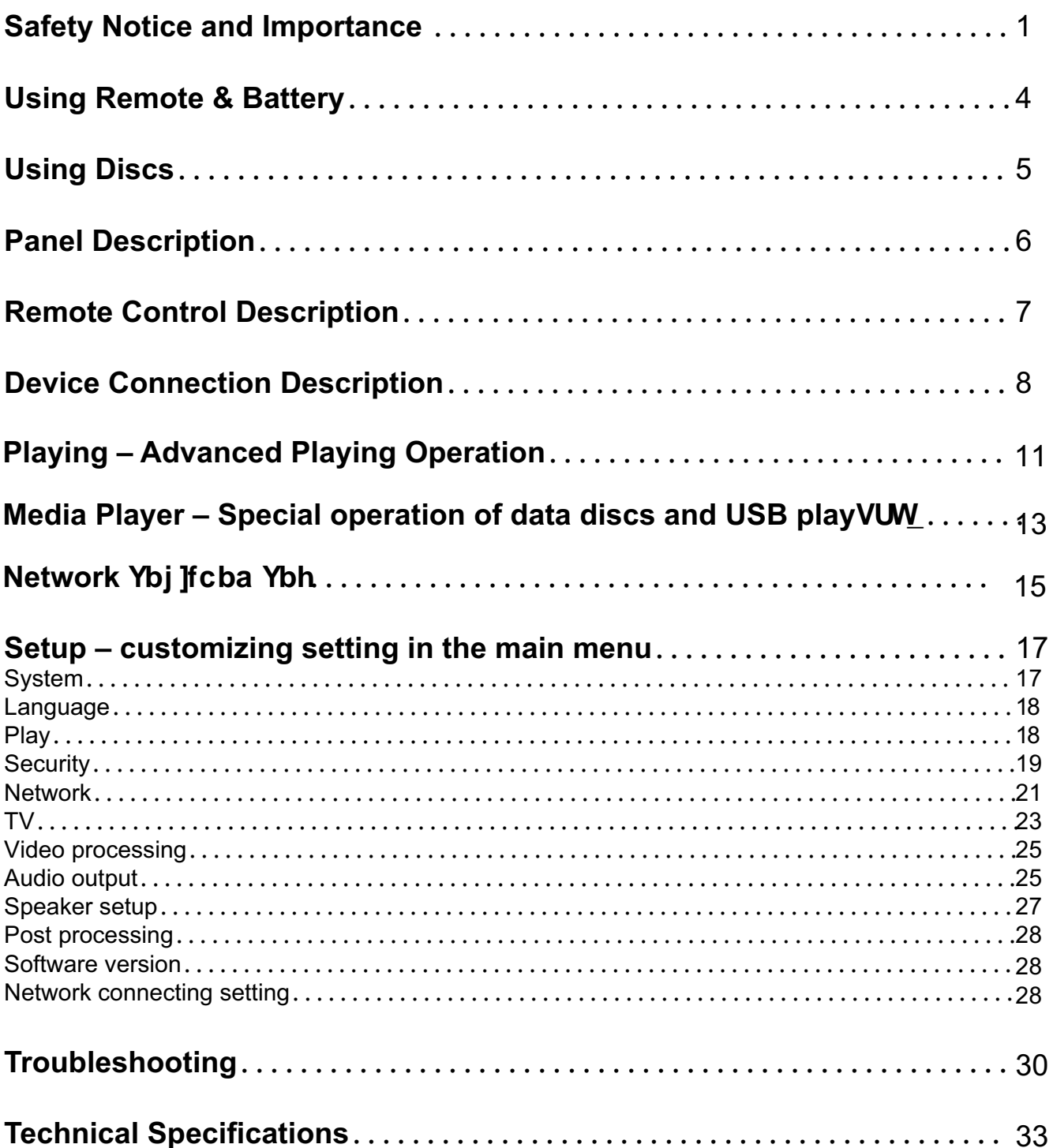

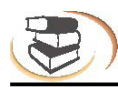

## **Warning**

To avoid fire and electric shock, do not expose this device to rain or moisture. To avoid an electrical shock, do not open the cabinet. Refer servicing to qualified personnel.

Please replace the AC power line only at a qualified maintenance center.

Batteries installed in the ir remote control shall not be exposed to excessive heat such as sunshine. fire or the like.

## **Caution**

The use of optical instruments with this product will increase eye hazard. As the laser beam used in this Blu-ray Disc player is harmful to eves. do not attempt to disassemble the cabinet. Refer servicing to qualified personnel only.

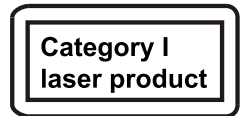

This device is classified as category I laser product, the sign of which is printed on the back of the player.

#### **Notice**

- •This unit operates on  $110 240$  V AC, 50/60 Hz. Ensure yourself that the unit's operating voltage is matching your local power supply.
- •Keep the player away from water and moisture, and do not put any containers with liquid (e.g. vase) on the player.
- Install this system so that the mains lead can be unplugged from the wall socket immediately

in the event of trouble.

#### Description of functions that requires network connection (the "function" hereinafter)

. You agree with all terms and conditions (including but not limited to the terms and conditions in the websites and contents of third party suppliers) of using this function.

•Using this function is also subject to the service of your network supplier and its terms, as well as your network environment.

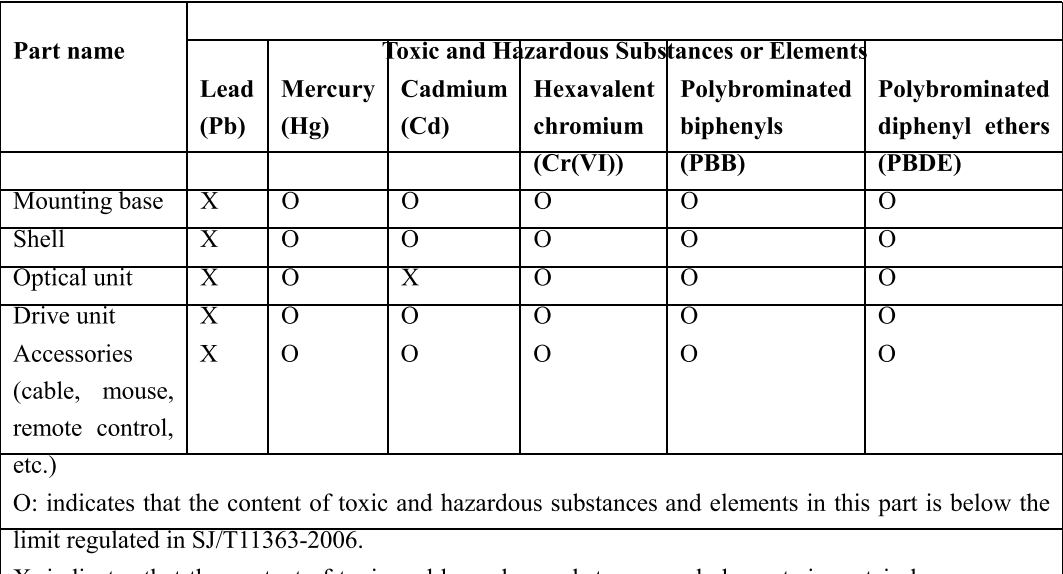

Name and Content of Toxic and Hazardous Substances or Elements

X: indicates that the content of toxic and hazardous substances and elements in certain homogeneous material of this part exceeds the limit regulated in SJ/T11363-2006.

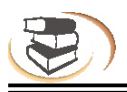

## **Safety Notice and Importance**

## **Notice**

The player complies with the limit regulation on using connection cable within 3m in EMC directive.

## **Placement**

•Place the player in a location with adequate ventilation to prevent heat build-up in the player.

•Do not place the player on a soft surface such as a rug that might block the ventilation holes.

- •Do not install the player unit in a confined space, such (e.g. bookshelf or similar place).
- •Do not place the player near heat sources, irradiated by sunlight directly, with too much dust or mechanical impact.
- •Do not place the player outdoors, in vehicle, or boat.
- •If the player is brought directly from a cold to a warm location, or is placed in a very damp room, moisture may condense on the lenses inside the player. Should this occur, the player may not operate properly. In this case, remove the disc and leave the player turned on for about half an hour until the moisture evaporates.
- •Do not install the unit in an inclined position. It is designed to be operated in a horizontal position only.
- •The player should be installed and operated at least 20cm away from your body (excluding limbs: hands, wrists, feet and ankles).
- •Do not place any heavy or instable objects on the player.
- •Do not place any object other than discs on the disc tray, or the player or the object will be damaged.
- •Before you move the player, please take out all discs, or else the discs may be damaged.
- •Before you move the player, disconnect the AC power line and other cables from the player.

## **Power supply**

- •As long as the power line of the player is still connected to the wall outlet, the AC power supply of the player is still connected even if the power supply is turned off.
- •If you won't use the player for a long time, please disconnect power line from the wall outlet.
- •Please hold the plug and take it gently out of the mains socket. Be advised not to pull the cable.
- •Do not connect the player if the power line is damaged, for you will risk an electric shock or fire.
- •Do not clip the AC power line between the player and wall, bookshelf, etc.
- •Do not put any heavy object on the AC power line.

## **Adjusting volume**

When you listen to any material with low input level or no audio signal, do not suddenly turn up the volume, You wil risk to damage your hearing and your speakers.

## **Cleaning**

Please wipe the player with a soft cloth. Do not use any sandpaper, polishing powder or solution (e.g. alcohol, gasoline).

## **Cleaning disc, disc/lens cleanser**

Do not use cleaning disc or disc/lens cleanser (including wet or spray), or else it may damage the player.

## **Notice for replacing parts**

If the player is repaired, the parts may be collected for recycle.

### **Connecting to HDMI OUT port**

Improper operation may damage the HDMI out port and the connection. Please follow the notice below. •First check the shape of the port on the HDMI cable, and then align and connect to the HDMI port

- on the rear side of the player. Make sure that the connector isn't upside-down or inclined.
- •When you move the player, please remove the HDMI cable.

•When you connect or disconnect the HDMI cable, please hold the HDMI connector uprightly. Do not twist or use force .

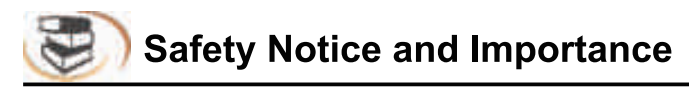

If you have questions or problems contact a local NewHank distributor.

## **Important Warning**

This player is capable of holding a still video image or on-screen display image on your television screen indefinitely. If you leave the still video image or on-screen display image displayed on your TV for an extended period of time you risk permanent damage to your television screen. Plasma display panel televisions and projection televisions are susceptible to this.

Manufactured under license from Dolby Laboratories. Dolby and the double-D symbol are trademarks of Dolby Laboratories.

#### **Installing the battery**

1.Open the battery cover.

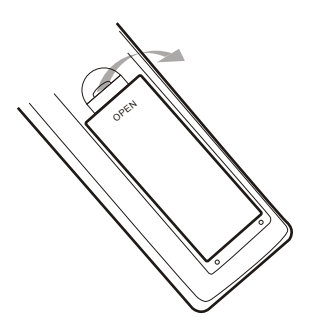

2.Insert the battery (R03, AAA).

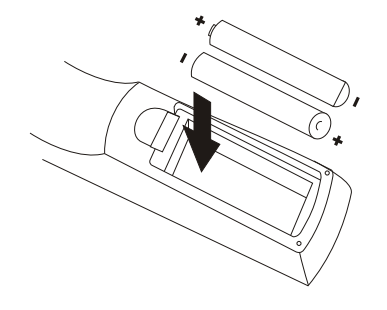

Align the +/- polarity of the battery to the sign in the slot.

3.Put on the battery cover.

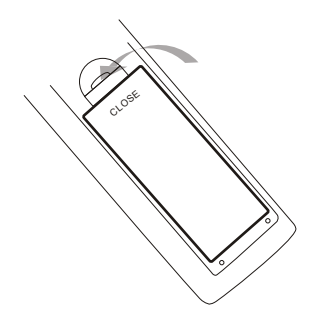

#### **Notice for remote control operation**

•Do not put the remote control of the player in strong light, or else the remote control malfunctions or in disorder.

- •Do not drop the remote control or impact other objects, or else the remote may be damaged.
- •Do not put the remote control near the places with high temperature or moisture, or else it will oxidize the components and rust the metal parts quickly.
- •Do not disassemble the remote control; please ask qualified personnel for maintenance.
- •If the remote control isn't sensitive or the effective range reduces significantly, please replace the batteries, and do not mix new and old batteries.
- •Check whether the battery liquid leaks regularly; if yes, clean the battery slot before replacing new batteries, or else the metal splicing erodes and rusts easily, causing remote control invalid.
- •Effective range of the remote control: 7m from the front end of the remote control.
- •Angle: 30° in front of the remote control.

#### **Using remote control**

Aim the remote control at the receiver on the panel and then operate.

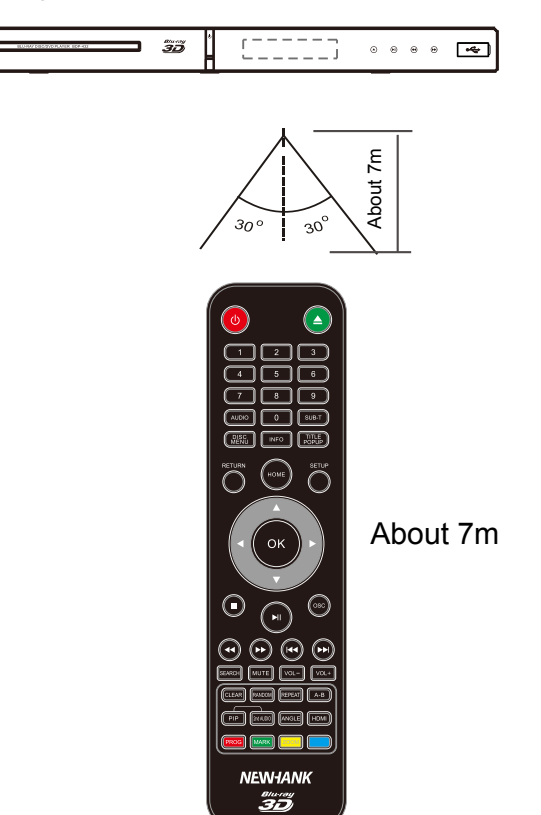

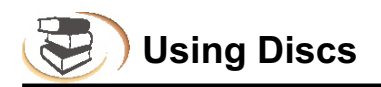

#### **Holding the disc:**

Do not touch the playing side of the disc. Do not paste paper or adhesive tape on the playing side of the disc.

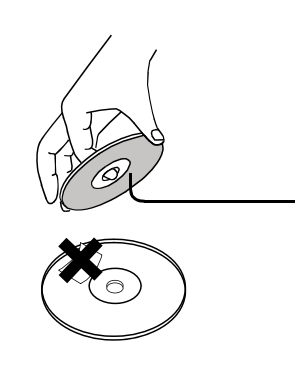

#### **Cleaning the disc:**

Fingerprints and dirt on the disc surface may affect the audio and video quality. Use a soft cloth to wipe the disc from center to outside.

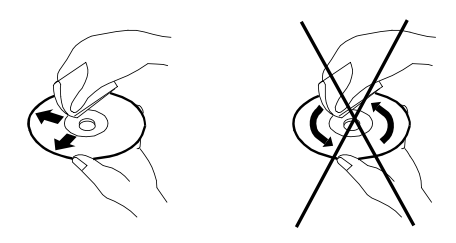

#### **Disc storage:**

If the dirt can't be cleaned with soft cloth, please wipe with a wet cloth, and then use dry cloth. Do not use any solvents, e.g. thinner, gasoline solvent and detergent on market, or else the disc may be damaged.

Do not expose the discs to direct sunlight or other heat sources. Do not put the discs vertically in the case, or else the discs may be bent.

#### **About the User's Manual:**

The User's Manual describes the basic specifications of the DVD player. Certain DVD discs may have special requirements or limitations and may be not compatible with this player. Please refer to the disc description.

#### **Prompt:**

**:Hwill upgrade the product continuously. If the actual operation is different from the Manual, please refer to the actual function of the player.**

#### **Prompt:**

If the player won't be used for a long time, please `YUj Y a disc in the machine to dfYj Ybh the laser head<sup>T</sup>dca T UN Yf1bl Xi gh

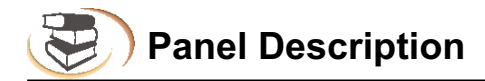

## **Parts and operation guide**

#### **Front panel**

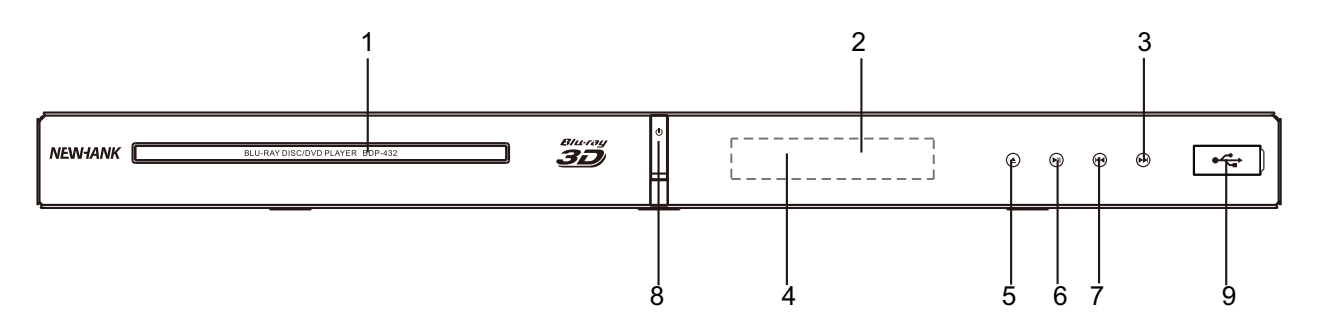

- 1.Disc Tray 2.IR Remote control receiver
- 3.Next
- 4.Front Panel Display
- 5.Open/Close
- 6. Play/Pause 7.Previous 8.Power(ON/OFF/Standby) Turns on the player or sets to standby mode.
- 9. ← USB Port

#### **Rear panel**

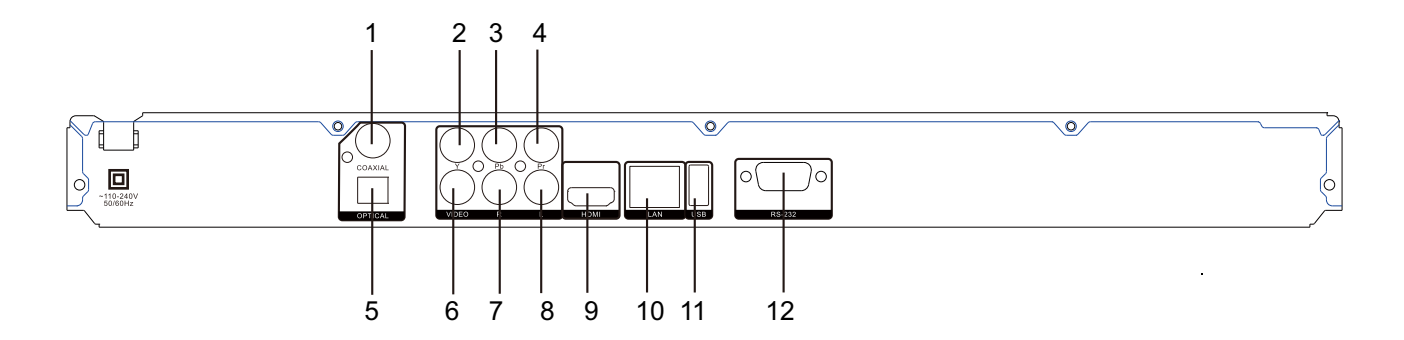

- 1.Digital audio output (coaxial)
- 2.Component Y output
- 3.Component Pb output
- 4.Component Pr output
- 5.Digital audio output (optical)
- 6.Composite video output

7.Audio output (R) 8.Audio output (L) 9.HDMI output 10.LAN input 11.USB Port 12.Optional RS-232 Control Port

## **Remote control**

While playing, press the following buttons to operate.

- **1. Power:** Turn on or set the player to standby mode.
- **2. 0~9:** select and enter numbers.
- **3. Audio:** select audio language or channel.
- **4. Disc menu**
- **5. Home**
- **6. Return:** return to previous menu.
- **7. Direction:** direction keys.
- **8. OK:** confirm.
- **9. Stop:** to stop playback.
- **10. Play/Pause:** press once to pause, and press again to resume normal playing.
- **11. Fast rewind:** fast rewind by 1×, 2×, 3×, 4×, 5×.
- **12.Fast forward:** fast forward by 1×, 2×, 3×, 4×, 5×.
- 13. Mute: mute or cancel mute.
- **14. Search:** select the search time, chapter, etc. Method: press the Search button to enter the interface, press the Left/Right key to select time or chapter and press OK to enter the desired mode; press the Up/Down key to enter numbers directly and press OK to confirm and go to search mode.
- **15. Random:** Random playback
- **16. Clear:** clear error.
- **17. PIP:** ON/OFF a picture-in-picture window.
- **18. 2nd Audio:** ON/OFF the second audio language.
- **19. Prog:** Program playing desired tracks.
- **20. Mark:** mark the disc being played; press it to set a bookmark, or press and hold it to pop up the bookmark list.
- 21 Open/Close: Open/close the disc tray.
- **22. Sub-T:** select subtitle language.
- **23. Title Popup:** enter or exit disc menu.
- **24. Info:** display the information while playing.
- **25. Setup:** display setup menu.
- **26. Osc:** access more options while playing.
- **27. Prev.:** go to previous chapter/track, or chapter start of DVD
- 28. Next: go to next chapter/track.
- **29. VOL+:** turn up the volume.
- **30. VOL-:** turn down the volume.
- **31. Repeat:** repeat playing title, chapter, track or disc.
- **32. A-B:** while playing, press it once to select the starting point, press it again to select the ending point and repeat playing the selected segment.
- **33. Angle:** select the desired viewing angle.
- **34. HDMI:** Press to change the video resolution of the video output, you may press it to select 480I/P ,576I/P, 720P,1080I,1080P. *Remark: select 1080P when playing 3D video files;*

 *but when connected to a regular TV or CVBS output, you shall switch into 480I/P or 576I/P.*

- **35. Zoom:** zooming image.
- **36. Blue button**

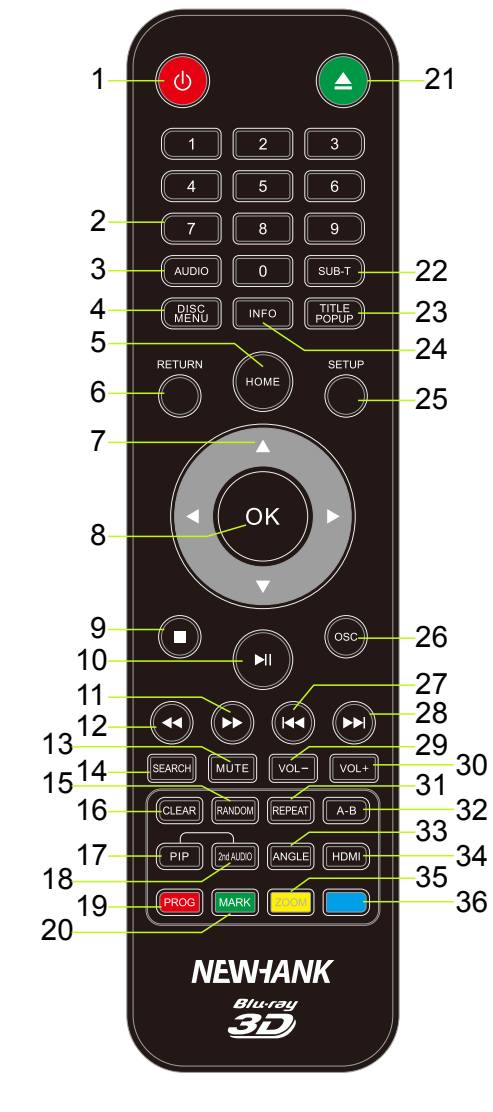

**Device Connection Description**

#### **Video and component input**

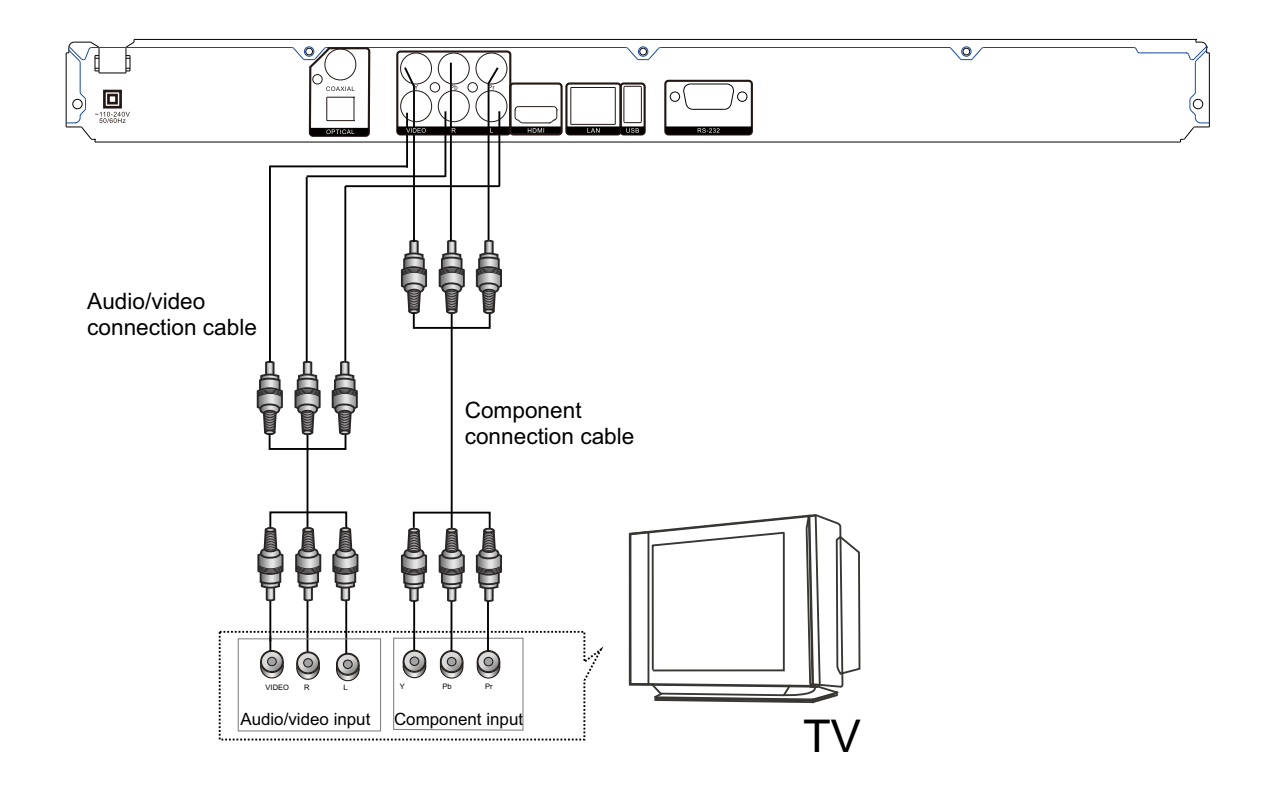

**ConnecWLQJOHIW ULJKWanalog DXGLRWRinput amplifier**

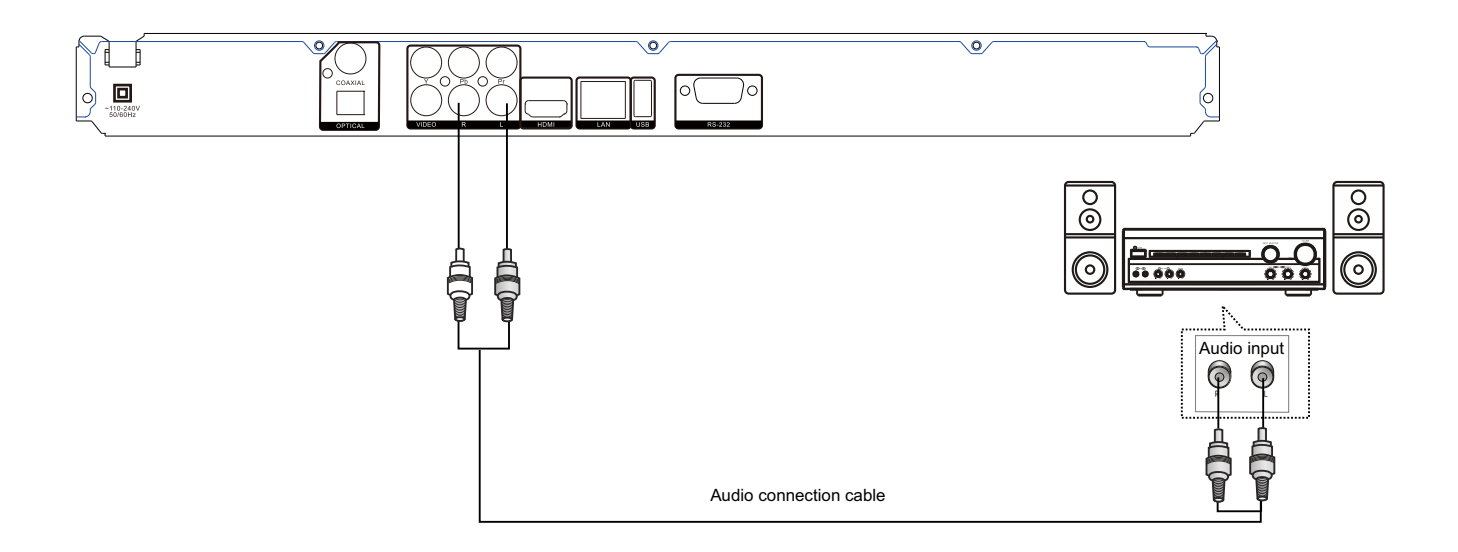

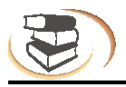

#### **Coaxial and Optical connection**

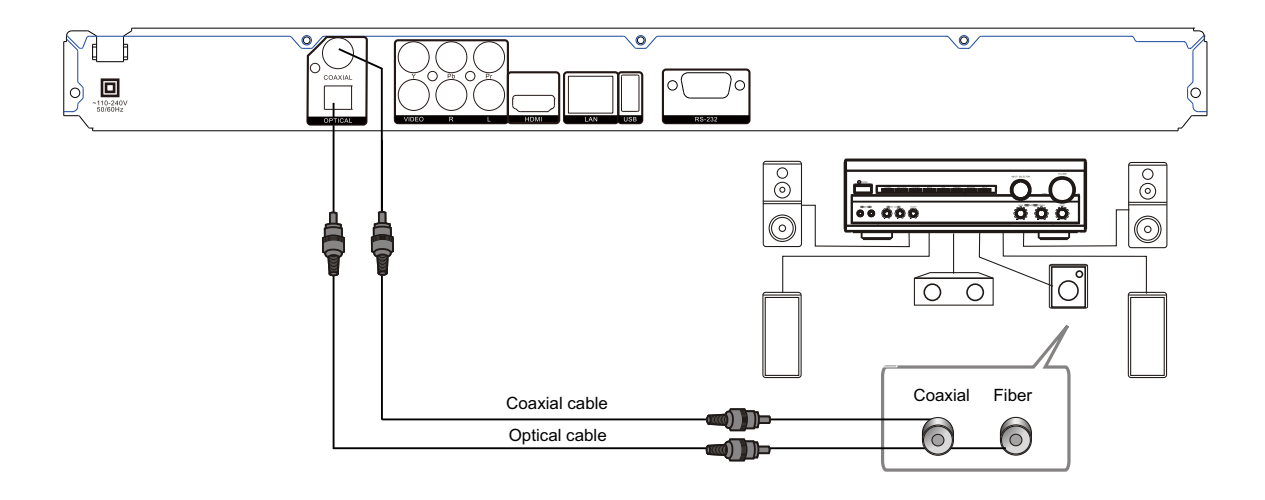

#### **HDMI connection**

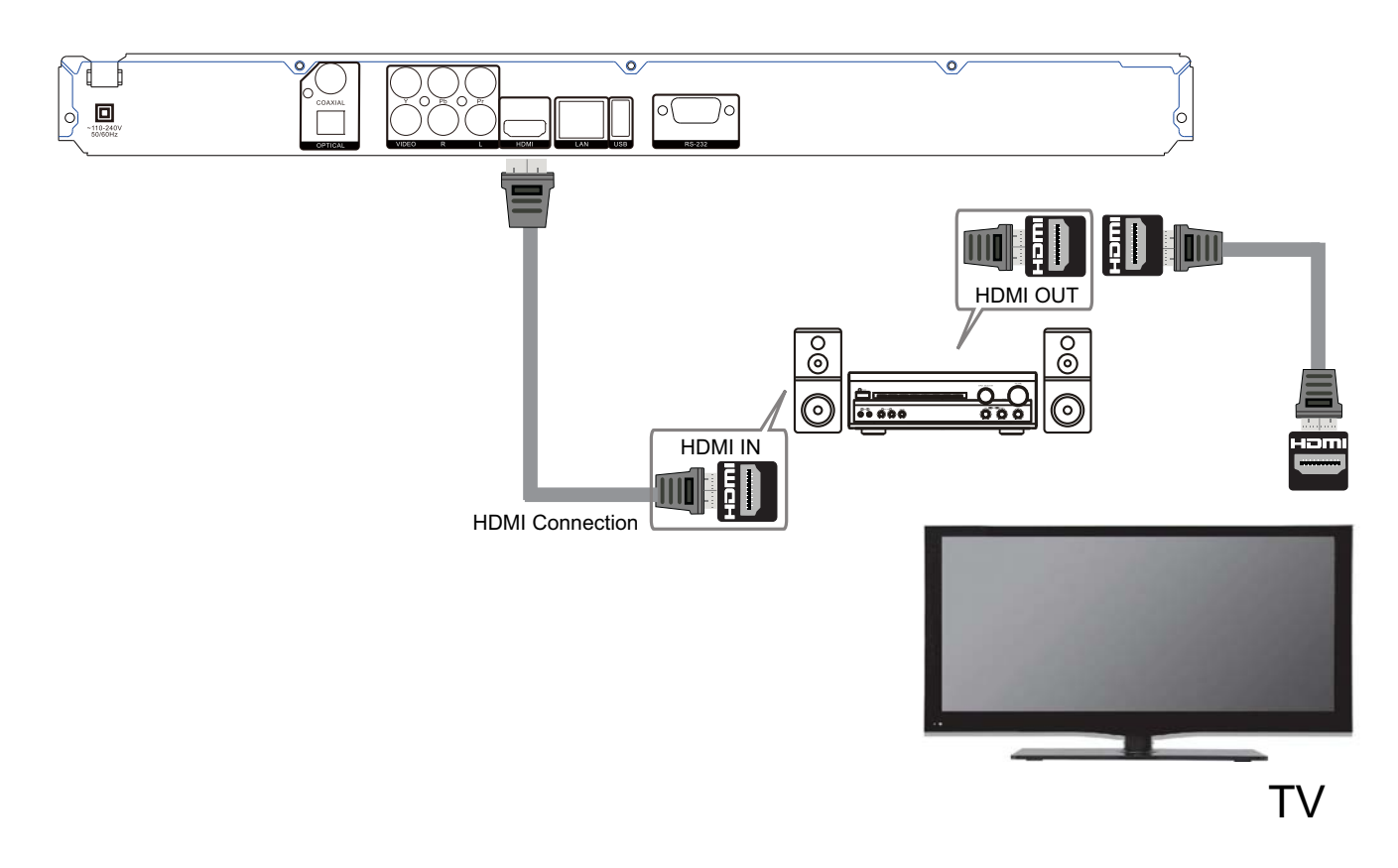

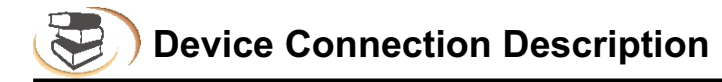

#### **Network connection**

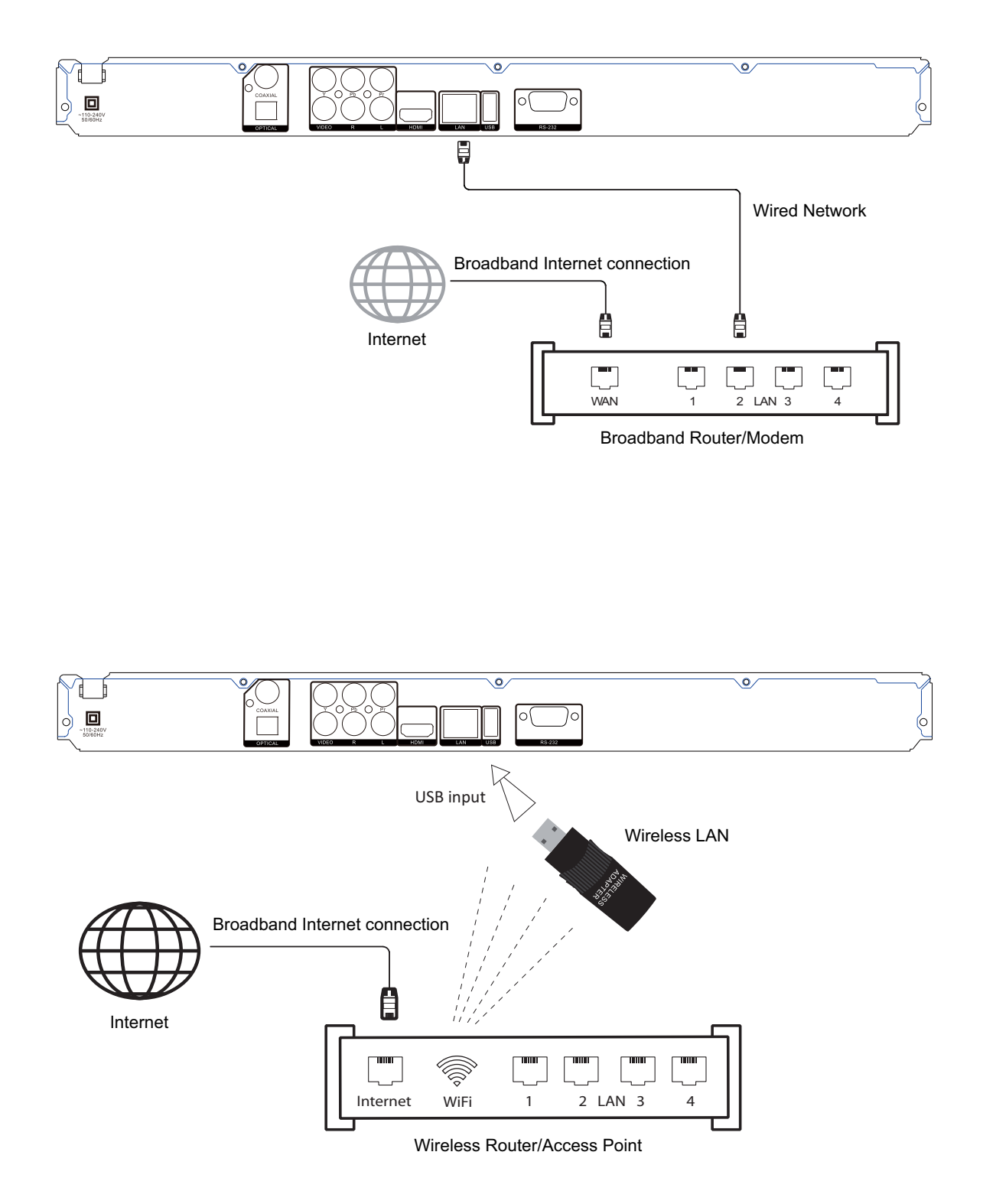

**Connect the network cable, configure the network in the Setup menu (refer to P28), and then the network function is available.**

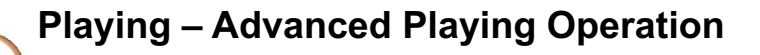

### 1. Home (Picture 1)

main menu. The corresponding functions of the 4 icons on the

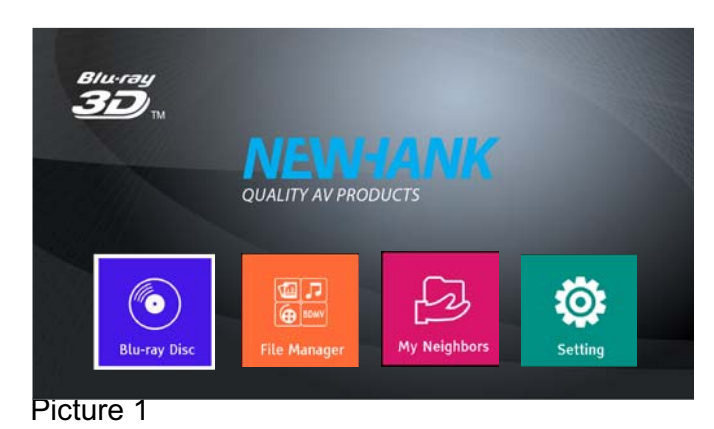

#### **(1) Advanced Playing Operation 1. Using <b>h** Yscreen control menu

With the screen control menu, you can set and select the playback status. During playback, press the [Option] key and

the screen control menu will appear, as shown below.

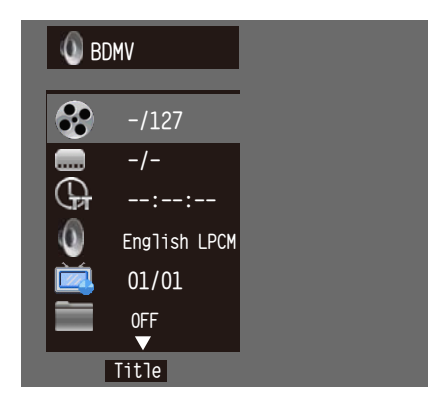

In screen control menu, press <>>> <>> to select an item, and then press [**OK**] to select and set. The screen control menu contains the following items: Title [**BD-V DVD-V]**: display current title and total titles. Press the direction key  $\lceil \cdot \rceil$  to open the title selection bar, select desired title, and press [**OK**] to play the selected title.

Chapter [**BD-V DVD-V**]: displays current chapter and total chapters. Press the direction key  $\lceil \cdot \rceil$  to open the chapter selection bar, select desired chapter, and press [**OK**] to play the selected chapter.

File [**VIDEO AUDIO PHOTO**]: display current file and total files in current folder. Press the direction  $key$  [ $\blacktriangleright$ ] to open the selection bar, select the desired file, and press [**OK**] to play the selected file.

#### Time [**BD-V DVD-V CD VIDEO AUDIO**]: displays

the playing time of current title, chapter, disc, track or file. Press the direction key  $\lceil \cdot \rceil$  to open the time bar, and press[ $\triangle$ ] [ $\triangledown$ ] to switch between playing time and remaining time.

Playing mode [**CD VIDEO AUDIO PHOTO**]: Press the direction  $key[~]$  to open the selection bar, and switch to "Normal", "Random" or "Shuffle" play.

Audio [**BD-V DVD-V**]: display the language and audio signal decoding mode of the audio output.

Press the direction key  $[\triangleright]$  to open the audio bar, and press  $[\triangle] [\triangledown]$  to switch the audio.

Angle [**BD-V DVD-V**]: displays the viewing angle. Press the direction key  $\lceil \cdot \rceil$  to open the angle bar, and press  $\lceil \mathbf{v} \rceil$   $\lceil \mathbf{v} \rceil$  to switch the viewing angle.

Subtitle [**BD-V DVD-V**]: displays current caption state. Press the direction key  $[\triangleright]$  to open the caption bar, and press  $[\n\mathbf{v}] [\triangle]$  to switch the desired language.

Subtitle type [**VIDEO**]: only available for video playback; displays current caption state. Press the direction key  $[\bullet]$  to open the caption bar, and press  $[\bullet] [\bullet]$  to select the caption language.

Second video [**BD-V**]: displays secondary video state. Press the direction key  $[\bullet]$  to open the selection bar, and press  $\lceil \blacktriangle \rceil$   $\lceil \blacktriangledown \rceil$  to switch to full screen video output, and show secondary video window simultaneously (PIP).

Second audio [**BD-V**]: displays the secondary audio status. Press the direction key  $[\ast]$  to open the selection bar, and press  $\lceil \triangle \rceil$   $\lceil \vee \rceil$  to enable/disable the output of secondary audio signal.

Bitrate [**BD-V DVD-V CD VIDEO AUDIO**]: displays the bit rate of audio and video signal. Still Off Instant search [**BD-V DVD-V CD VIDEO AUDIO**]: go

to 30sec after the current point and play.

Instant replay [**BD-V DVD-V CD VIDEO AUDIO**]: go to 10sec before the current point and play.

Lantern slide [PHOTO]: displays the switching speed of the photo slideshow. Press [OK] to select fast, medium or slow.

Switch [PHOTO]: display the switching effect of the photo slideshow. Press [OK] to select the effect, including; None, slide left, slide up, slide down, slide right, rectangular shrinking, rectangular enlarging, mixing, dissolving, horizontal interleaving, vertical interleaving, horizontal separation, vertical separation, horizontal division and vertical division.

#### **Note**

In the screen control menu, press the [Option] key to hide the screen control menu.

#### 2. Using OSD menu

In the OSD menu, you can check the current playback status. Press the [INFO] key to show the OSD menu on screen. When playing BD-V DVD-V disc, the menu is shown below:

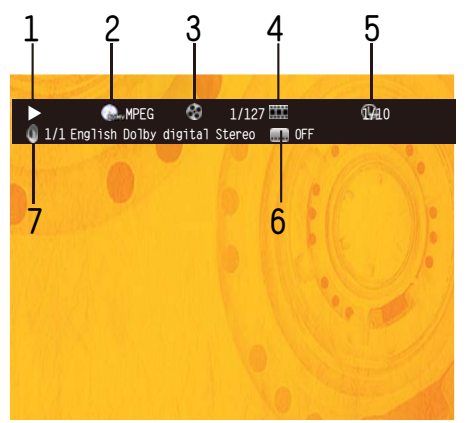

### **Advanced Plaving Operation**

OSD menu contains the following information:

- 1) Playback status
- 2) Disc type
- 3) Title: displays current title and total titles
- 4) Chapter: displays the current chapter and total chapters in the current title
- 5) Time: displays the playing time of current title
- 6) Caption: displays the current caption state
- 7) Audio: displays the language and audio signal decoding mode of the audio output

When playing CD, the menu is shown below:

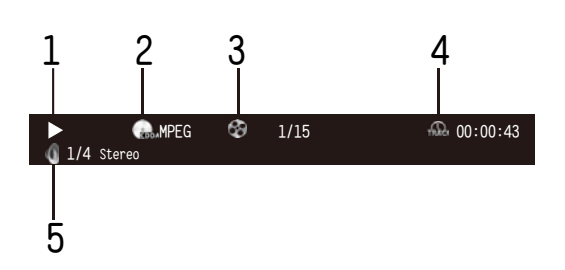

The OSD menu contains the following information: 1) Playback status

#### 2) Disc type

- 3) Title: displays current title and total titles
- 4) Time: displays the playing time of current title
- 5) Audio: displays the language and audio signal decoding mode of the audio output

When playing audio and video files, the menu is shown below:

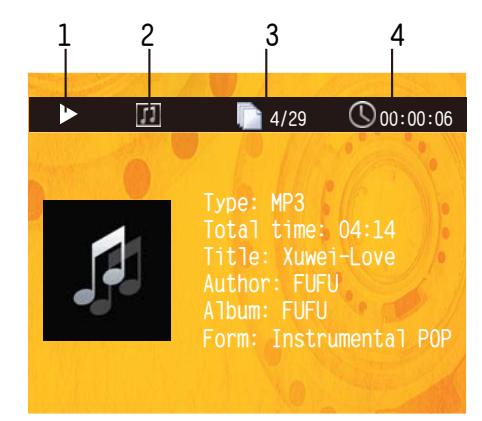

The OSD menu contains the following information: 1) Playback status

#### 2) Disc type

- 3) File: displays the current file and the total files in the current folder
- 4) Time: displays the playing time of current track

When playing photo files, the menu is shown below:

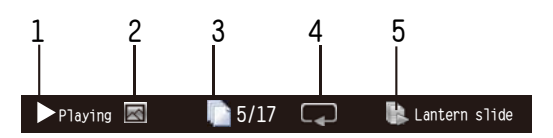

OSD menu contains the following information:

#### 1) Playback status

#### 2) Data file type

- 3) File: displays the current file and the total files in the current folder
- 4) Repeat mode: displays the current repeat mode
- 5) Lantern slide: effect and switching speed

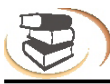

#### **Note**

OSD menu. In OSD menu, press the [**INFO**] key to hide the

#### **3. BD-Live**

For discs that support BD-LIVE, you can connect to the Internet to download the trailer,

special features and interactive games.

- **3.1** Connect to the network
- **3.2** Connect to USB disk according to BUDA setting
- **3.3** Play the discs that support BD-LIVE; in playing state, press the [ **Title Popup** ] key to pop up the menu, press the direction key  $\lceil \cdot \rceil$  [ ] to select BD-LIVE, and then press [**OK**] to open BD-LIVE.

 (Network connection takes a period of time) The popup menu is shown on the screen as below:

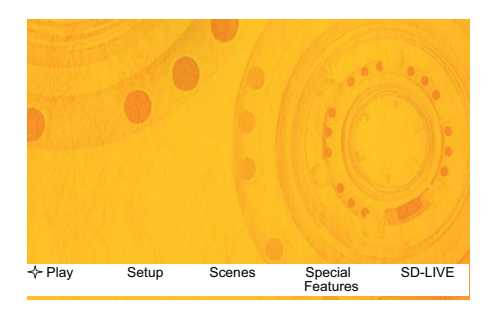

3.4 In BD-LIVE menu, press direction key  $\leftrightarrow$ [OK] and number keys to select, download the trailer, special features and interactive games, or play downloaded content.

#### Note  $\overline{a}$ Ľ

This function is only available when the player is connected to the network successfully. When connected to the network, it is also limited by the network speed.

Please follow the content in page 28 for network setting.

The available content depends on the BD-LIVE service provider.

#### Advanced Playing Operatio

The downloaded content is saved in BUDA specified memory. If the specified memory doesn't have sufficient space, please select "Format" in "BUDA Info" item to release the storage space, but the downloaded content may be lost.

When useing BD-LIVE function, the user shall connect external USB disk, make sure the

available space is at least 1GB, and select External device in System – BUDA – BUDA Setup. When the network is disconnected, play the content saved in the player memory through above steps.

## **(2) Media Player – Special operation of data discs and USB playing**

#### **Note:**

With media player, you can play the photos, music and video saved in data discs and USB devices (including HDD).

Depending on the disc type, certain discs can't be played and certain functions may be not compatible.

#### **Selecting and playing data file**

1.Insert data disc, or connect to USB device (e.g. USB disk, digital camera, card reader, MP3 player or mobile hard disk) with USB cable.

#### **Note**

Before connecting to USB device, please press the power key to set the player to standby, and then press the power key to turn on the player after connected. Before disconnect the USB device, also set the player to standby state first, or else the files in the memory may be damaged. For certain mobile hard disk without independent power supply, maybe the data can't be read.

2.After reading the data disc or USB device (including HDD), the media center menu shows automatically. In stopped mode, press the Media Center key to open the Media Center menu, as shown below.

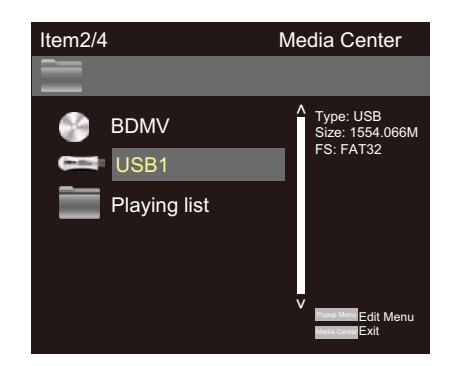

3. Press the direction key  $[ \cdot ] [ \cdot ]$  to select the media of the data files to be played (e.g. data disc or USB disk), and then press OK to enter data type selection, as shown below:

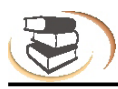

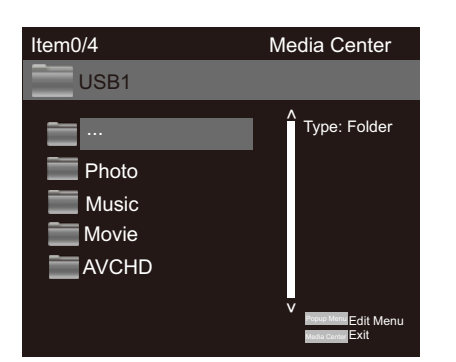

4.Press the direction key to select the type of the data file to be played (e.g. picture, music or movie), and then press OK to select the file directory of selected type, as shown below:

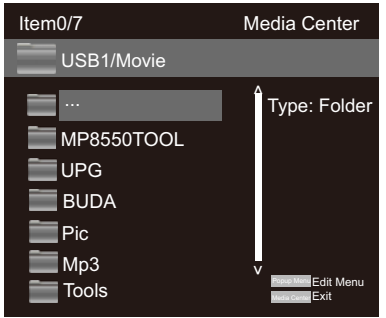

**Note** 

To return way to previous menu:

Press direction key

Press direction key<sup>+</sup> to select Return, and then press [OK] to show the files of the selected type in the menu.

5. Press direction key  $[4 \times 7]$  to select the folder of the data files to be played, and then press OK open the folder; in the folder, press the direction  $key$  [ $\blacktriangle\blacktriangleright$ ] to select the data files to be played, and press OK to play.

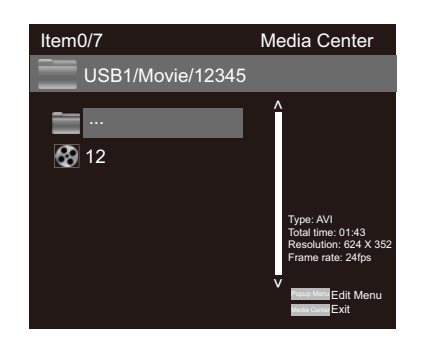

#### **Note**

When playing audio files, the OSD menu appears on the screen. If the files are longer than 6 hours, press the  $[$   $\rightarrow$   $\rightarrow$   $\rightarrow$   $\rightarrow$  key to turn pages.

## **Special operation in playing picture files**

1.Operations while playing

[Stop]: stop playing and return to media center; [Pause]: pause playing of lantern slide; [Play]: start playing lantern slide; [Next]: go to next picture; [Previous]: go to previous picture;

 $\lceil \triangle$  ]: pause playing and convert the picture;

- $\lceil \cdot \rceil$ : pause playing and mirror the picture;
- $\lceil \cdot \rceil$ : pause playing and rotate the picture counterclockwise;
- $\lceil \cdot \rceil$ : pause playing and rotate the picture clockwise;

#### **Using playing list**

You can favorite files to the playing list, and play the selected files with the playing list.

#### **1.Editing playing list**

Follow the instructions of "Selecting and playing data files" in previous page to select files, and press [ **Title Popup** ] to pop up a dialog box, select accordingly and then press [**OK**].

Add to playing list: add the selected files to the playing list; (selected files are marked with red check marks)

Select all: select all the files in current folder, and then add all the files to the playing list;

Clear all: clear all the options in current folder; Cancel: cancel the operation and close the dialog box.

#### **Note**

The edited playing list will be cleared after the player is turned off.

When the disc is taken out or the USB disk is disconnected, the selected files in these media will also disappear from the playing list.

The maximum file number of picture, music and movie in the playing list is 100.

#### **2.Playing the list**

After the playing list is edited, press the direction key  $[4]$  to return to the root directory of the media center, press the direction key  $\lceil \triangle \mathbf{v} \rceil$  to select "Playing list", and then press OK to open data type selection menu.

Press the direction key  $[4 \times]$  to select data type, and then press [**OK**] to open the playing list of

#### selected type.

In the opened playing list, press the direction key [ ] to select data files, and then press [**OK**] to play all the files in the playing list.

In the playing list, press [Popup Menu] to pop up a dialog box, select accordingly and press [**OK**]. Clearing from the playing list:

Clear the selected file from the playing list;

Select all: select all the files in current playing list, and then delete the files from the list;

Clear all: Clear all selected files;

Cancel: cancel the operation and close the dialog box.

#### **Note**

While playing, press the Stop key to stop playing and return to the playing list. At this moment, press the direction key  $\left[\right. \right.$  to exit current playing list.

#### **(3) Network Ybj If cba Ybh DLNA Function and SMB**

Visit the file share server and DLNA server in the Internet connected by the player.

This player can play videos, music and pictures in devices connecting to the same Internet of the player remotely. You only need hardware, like computer or NAS server, with software acting as DLNA, SMB or CIFS. Turn on "My Internet" in the setup menu, and then press the "main menu" button and choose the Internet icon to check the lists which can be applied in the server. In some cases, you maybe need to disable the firework of the hardware so that the player can visit the server.

#### **The player can share Internet through one of these three ways:**

- 1. As digital media player (DMP): the player can search, visit, extract resource from local media server subjectively, which equals to DLNA.
- 2. As digital media renderer(DMR): the player plays resource pushed from digital media controller(DMC). In this case, media server with DMC function is required. For more information of settings and manipulation, please check the instruction booksof relevant servers.
- 3. Visiting SMB/CIFS client side:the player can read files shared by client side directly through Internet, just like visiting external USB storage device. Most computers, especially those installed WINDOWS system, have got SMB client side already.

#### *Note:*

- *\* NAS is a kind of network equipment, which provides file-based data store services for other network eTuipments.This product is widely sold in market now.*
- *\*SMB(Server Message Block) or SIFS(Common Internet File Systems) are usually named as Microsoft Windows network. WiWhout connecting extra media server and performing any media format conversion to reduce the processing load, it can maintain original content quality.*
- *\*This media player had implemented the compatibility with local network shared hardware and software well. However, because the diversity of NAS network, media server and its configuration, we can't 100% guarantee the media player will be compatiable perfectly.*

Take Ark MC Lite for example to explain how to use DMP and DMR:

Firstly, you need to make sure that Ark MC Lite is installed in the mobile phone before opening the software,and then connect the mobile phone and the player to the same router.

#### **DMP:**

1.Enter into the settings page from home page of blue-ray player →General Settings→ Internet  $\rightarrow$ DLNA  $\rightarrow$ Turn On (See picture 2)  $\rightarrow$ press "home" key (DLNA default setting is on. )

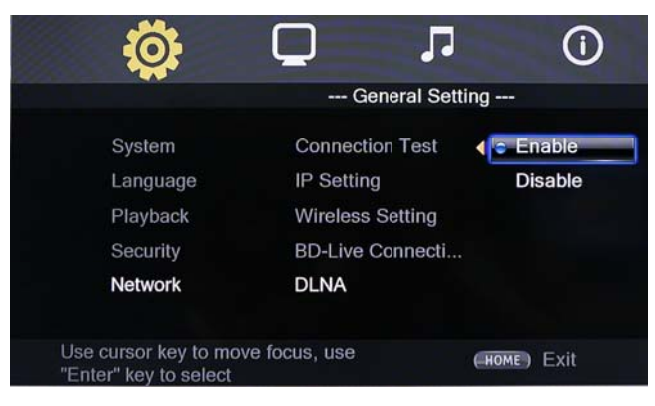

picture 2

2. After entering the Internet environment from home page, DLNA devices searched by the player will show. (See picture 3) You can play the pictures, videos or music in the devices.

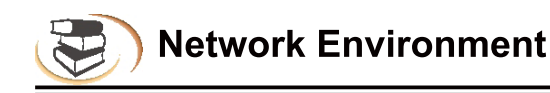

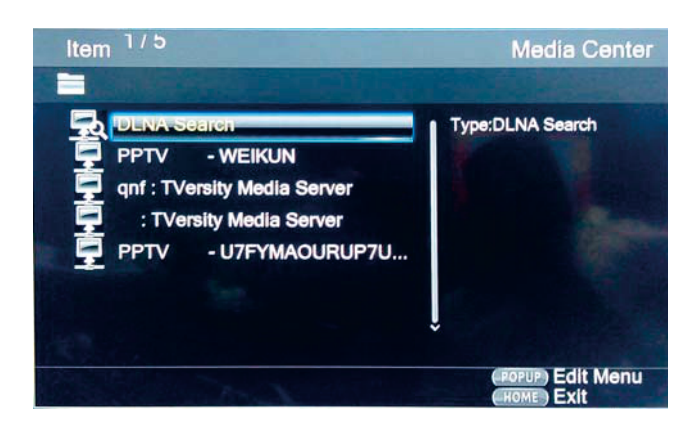

#### picture 3

#### DMR:

1. Turn on DLNA, Home page  $\rightarrow$  General Settings  $\rightarrow$  System  $\rightarrow$  DMR  $\rightarrow$  Turn on (See Picture 4DPress "Home" key to go back to home page (DMR default setting is off)

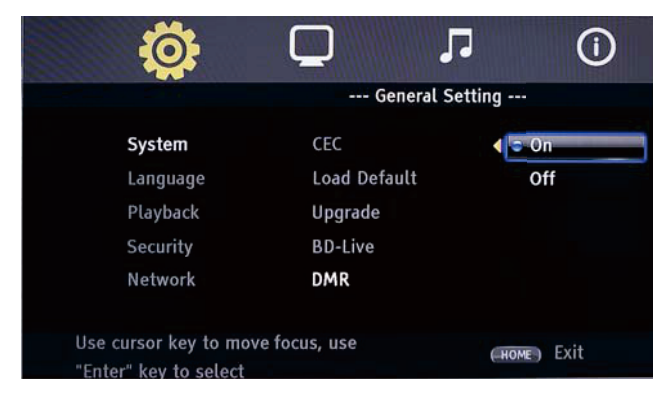

#### picture 4

2. Enable software on the mobile phone, then access to the device when servers search DMS device. Choose files that you want to play and press "►II". Window will pop out as it is shown on picture 5. You can play it on mobile phone or other devices. If you choose Blue-ray Player, you can play files pushed by mobile phone on it.

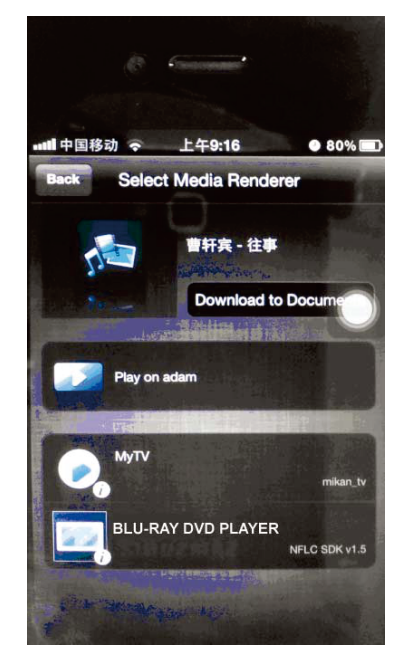

picture 5

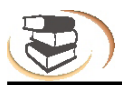

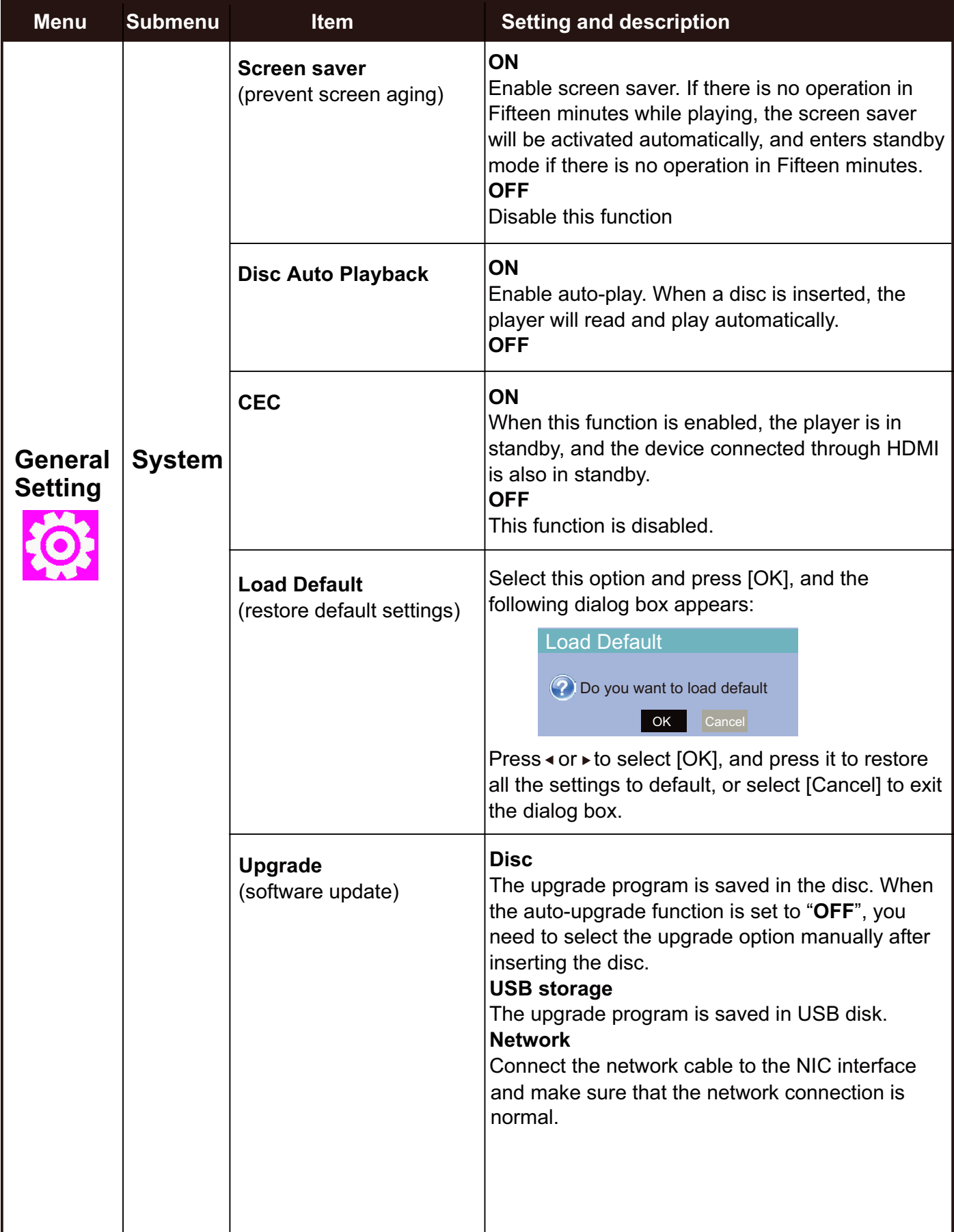

 $\hat{\mathcal{A}}$ 

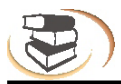

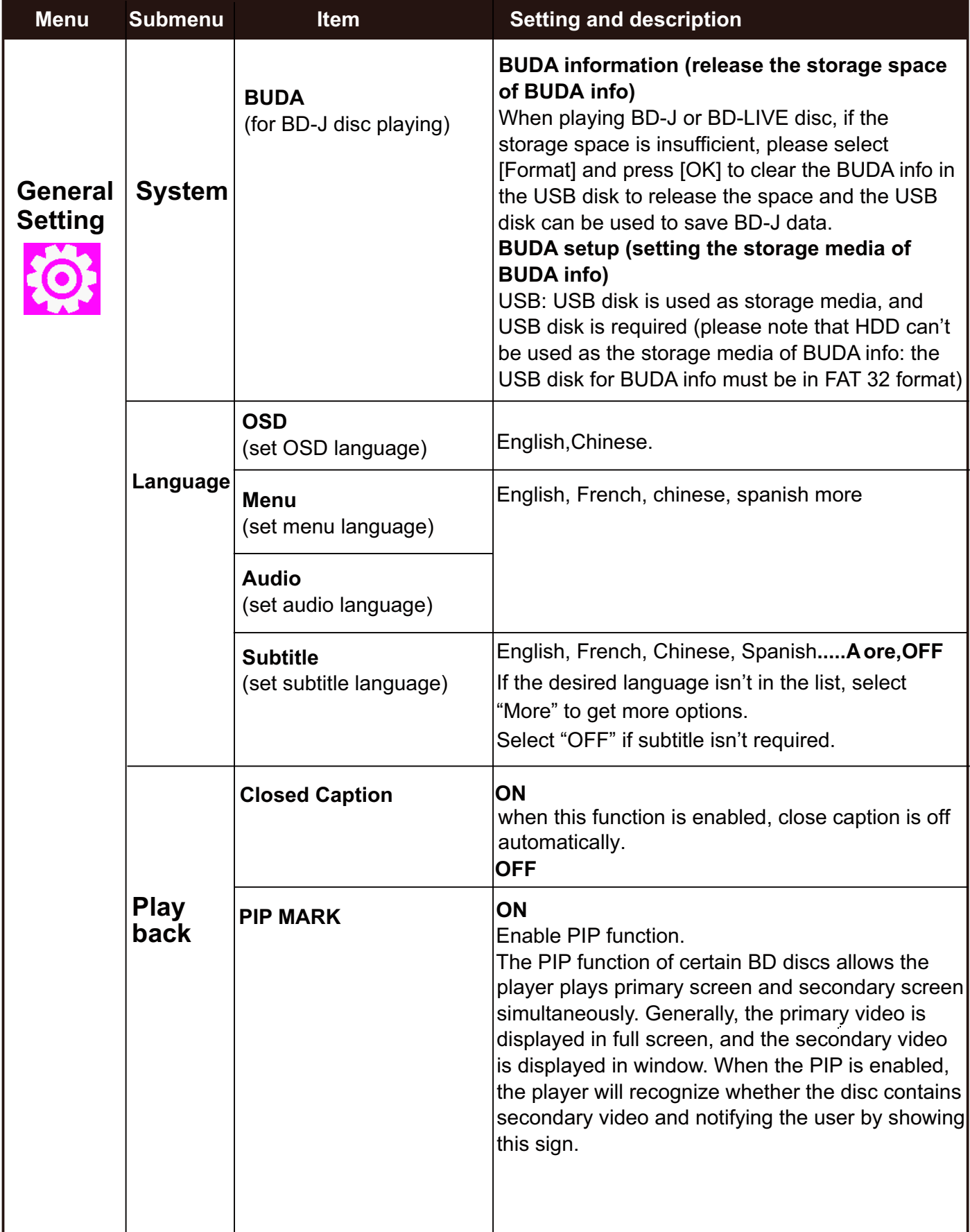

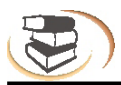

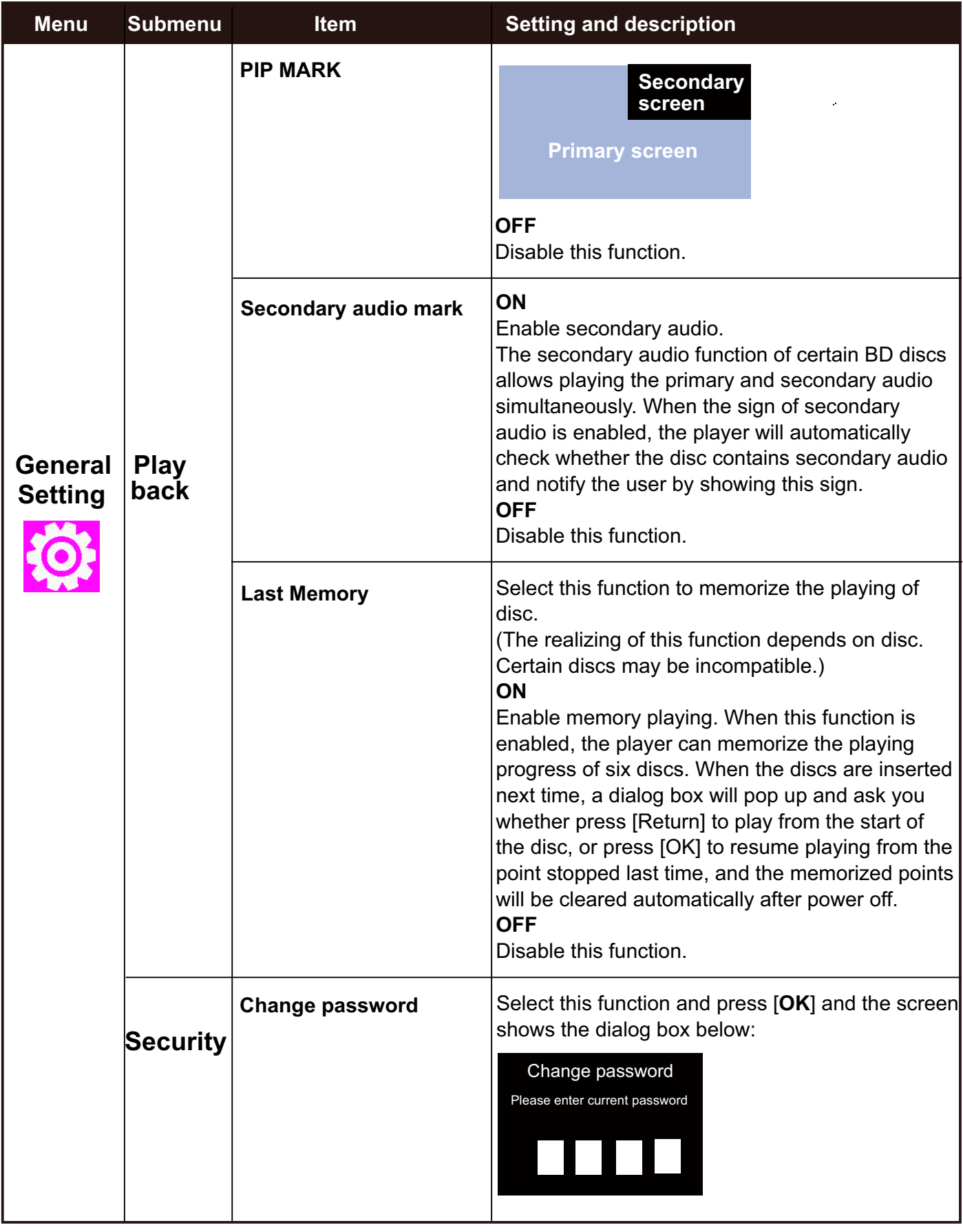

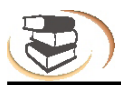

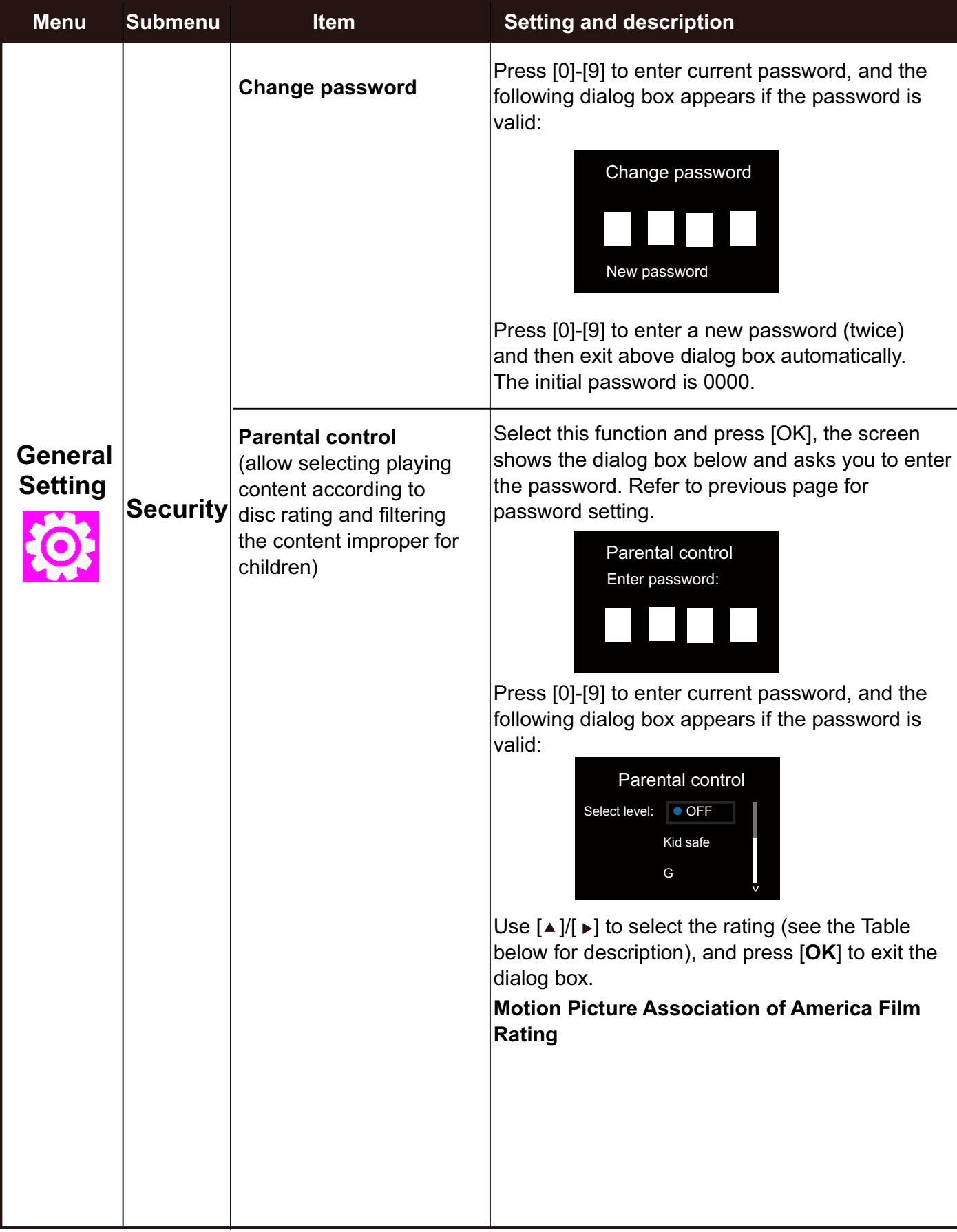

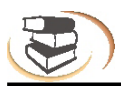

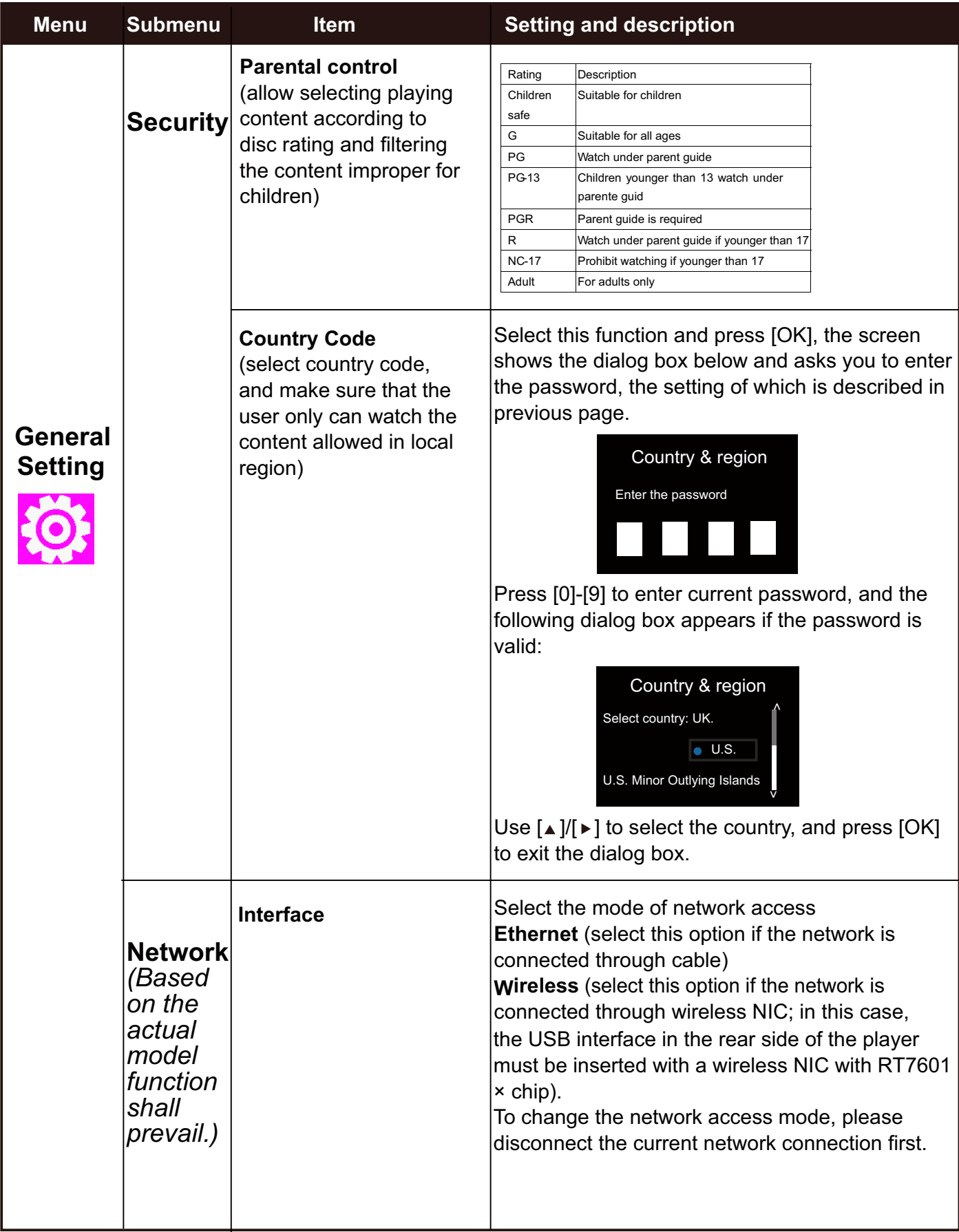

 $\hat{\mathcal{A}}$ 

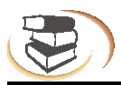

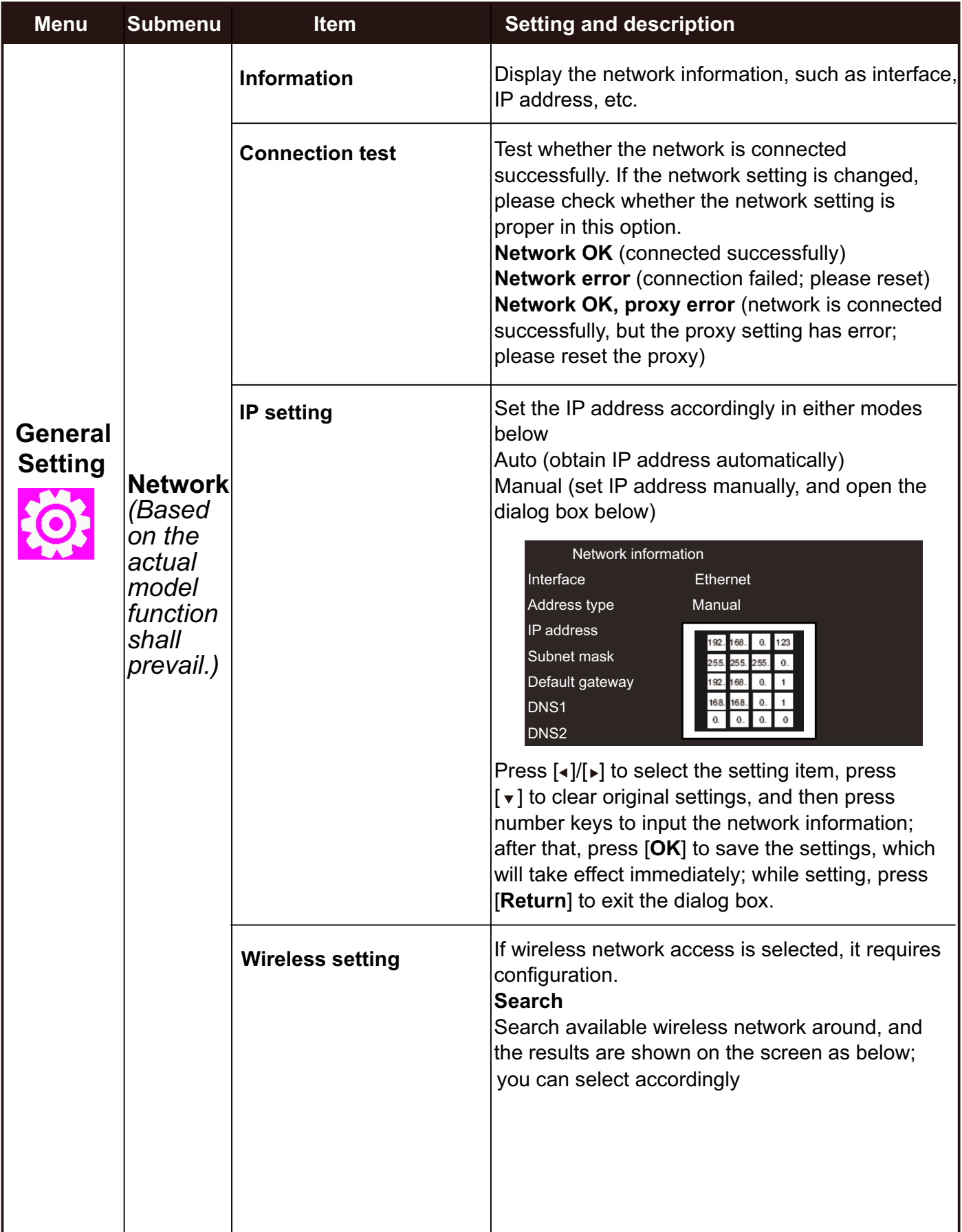

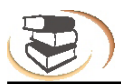

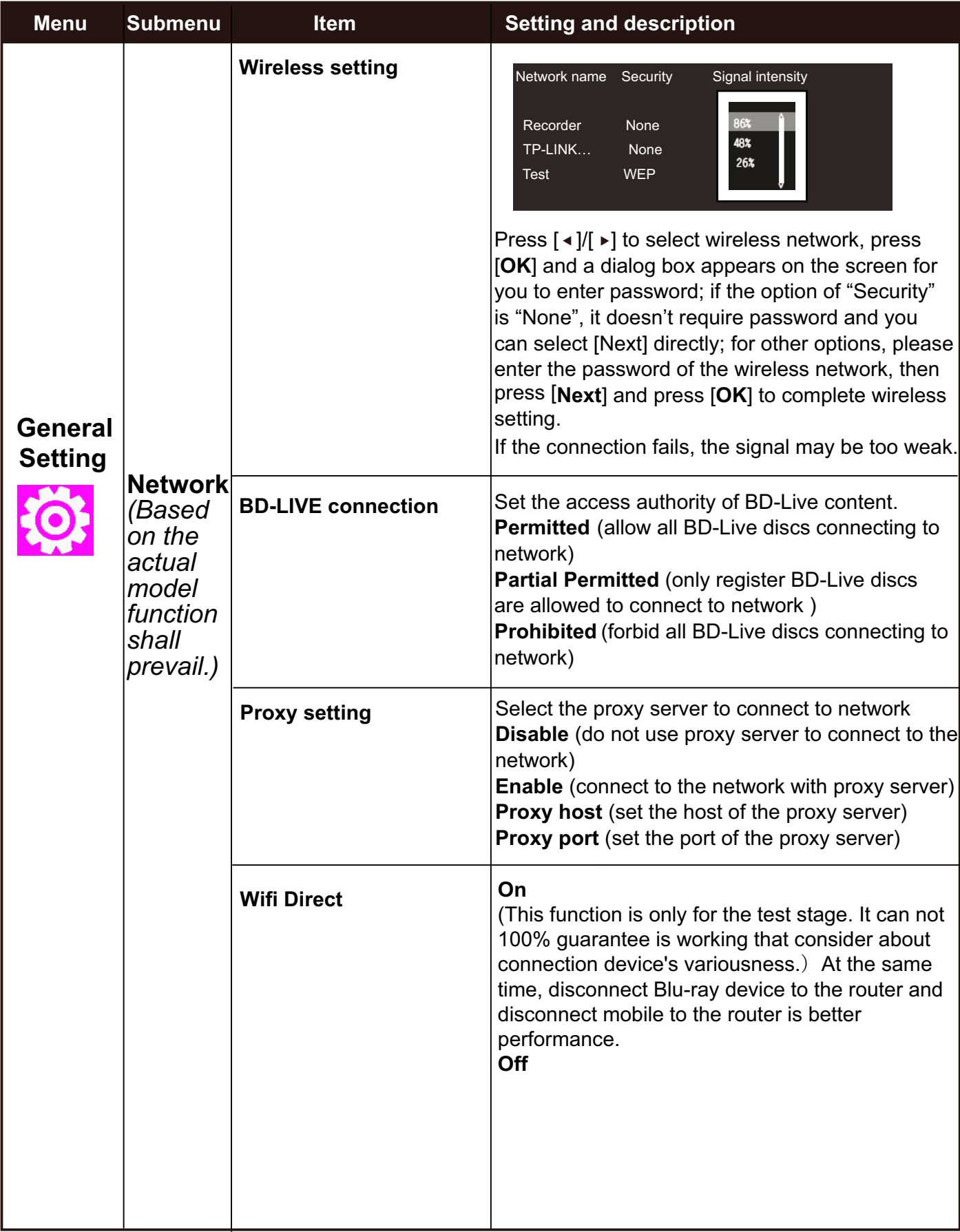

l,

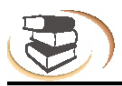

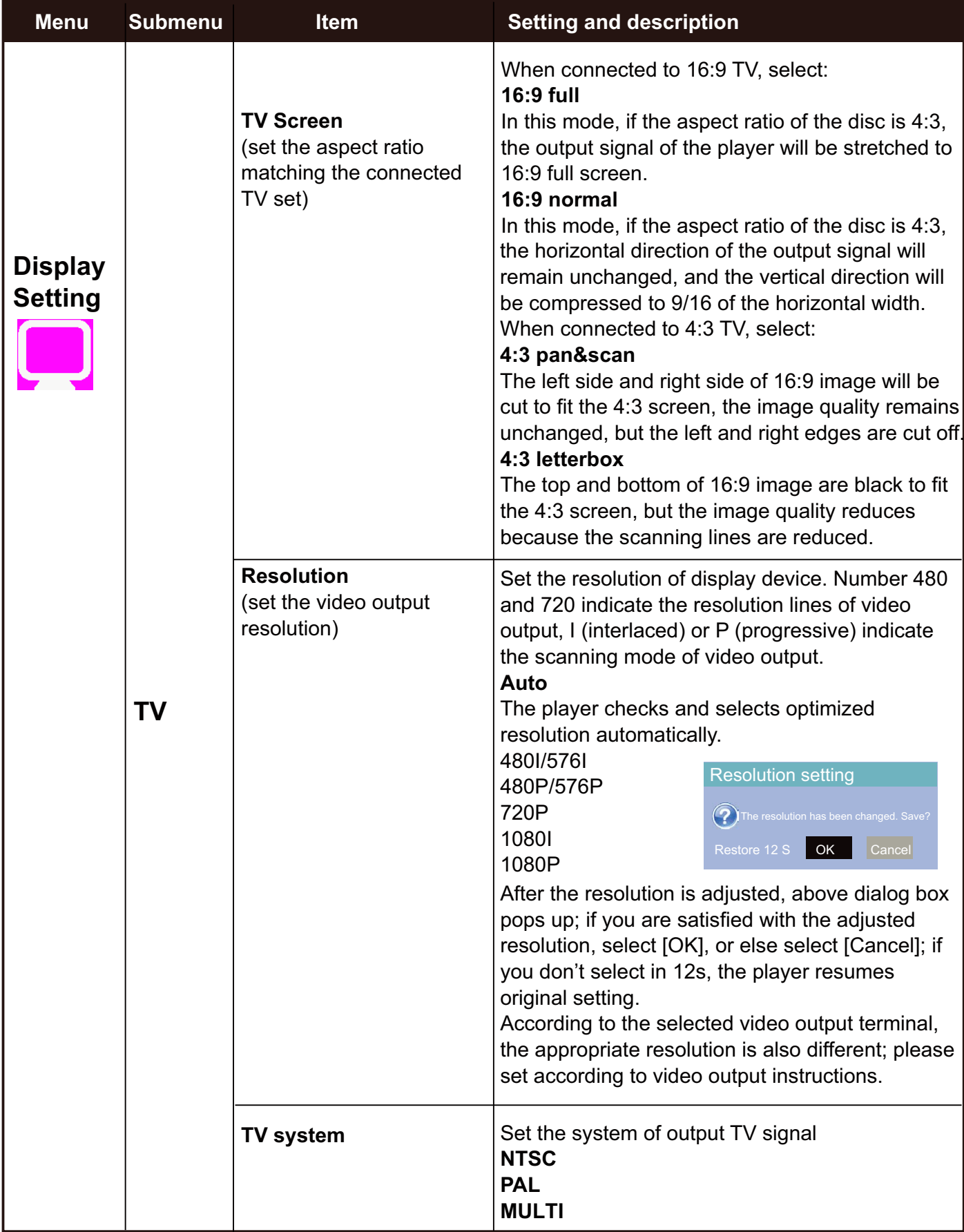

 $\overline{a}$ 

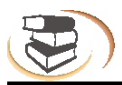

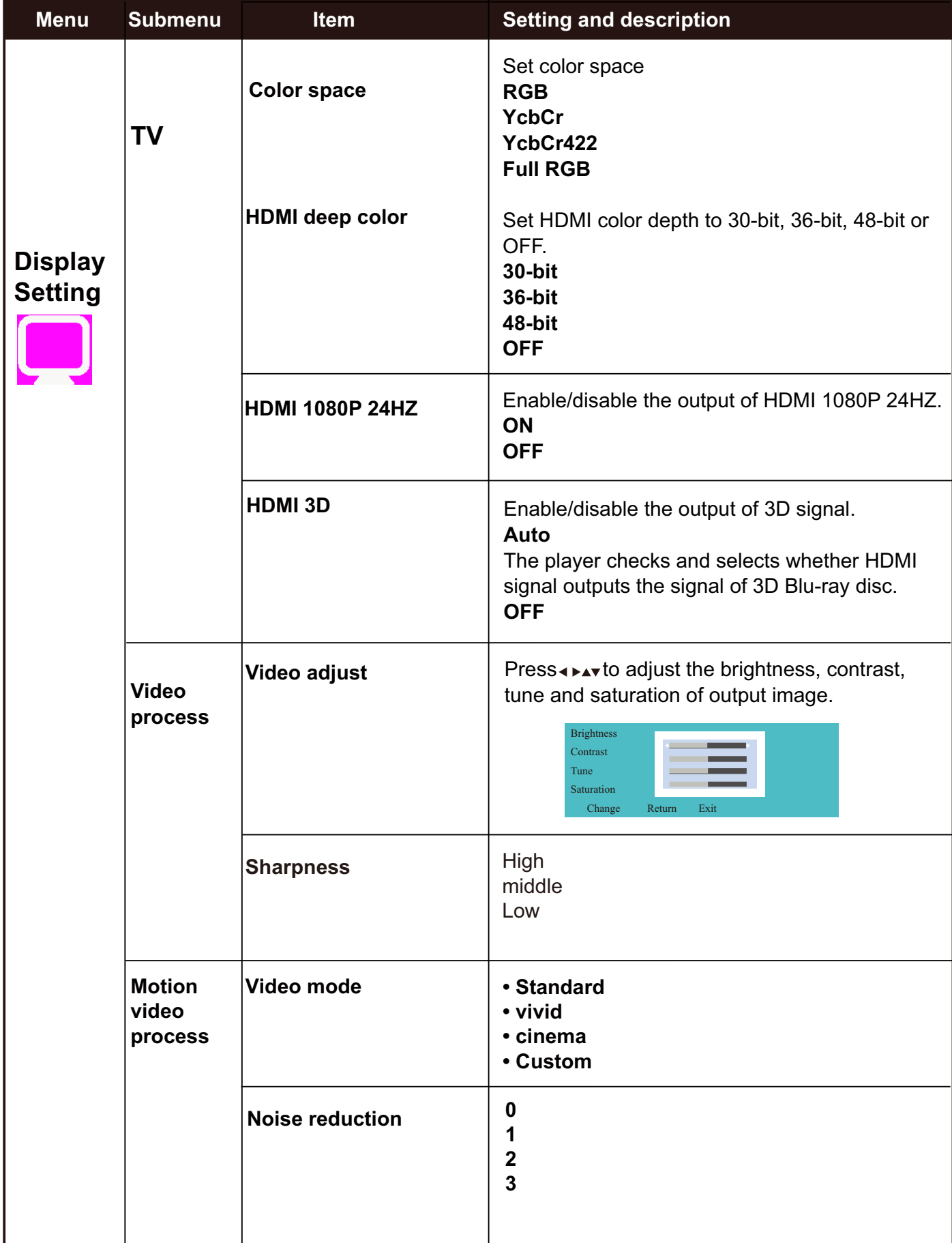

 $\frac{1}{2}$ 

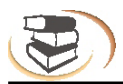

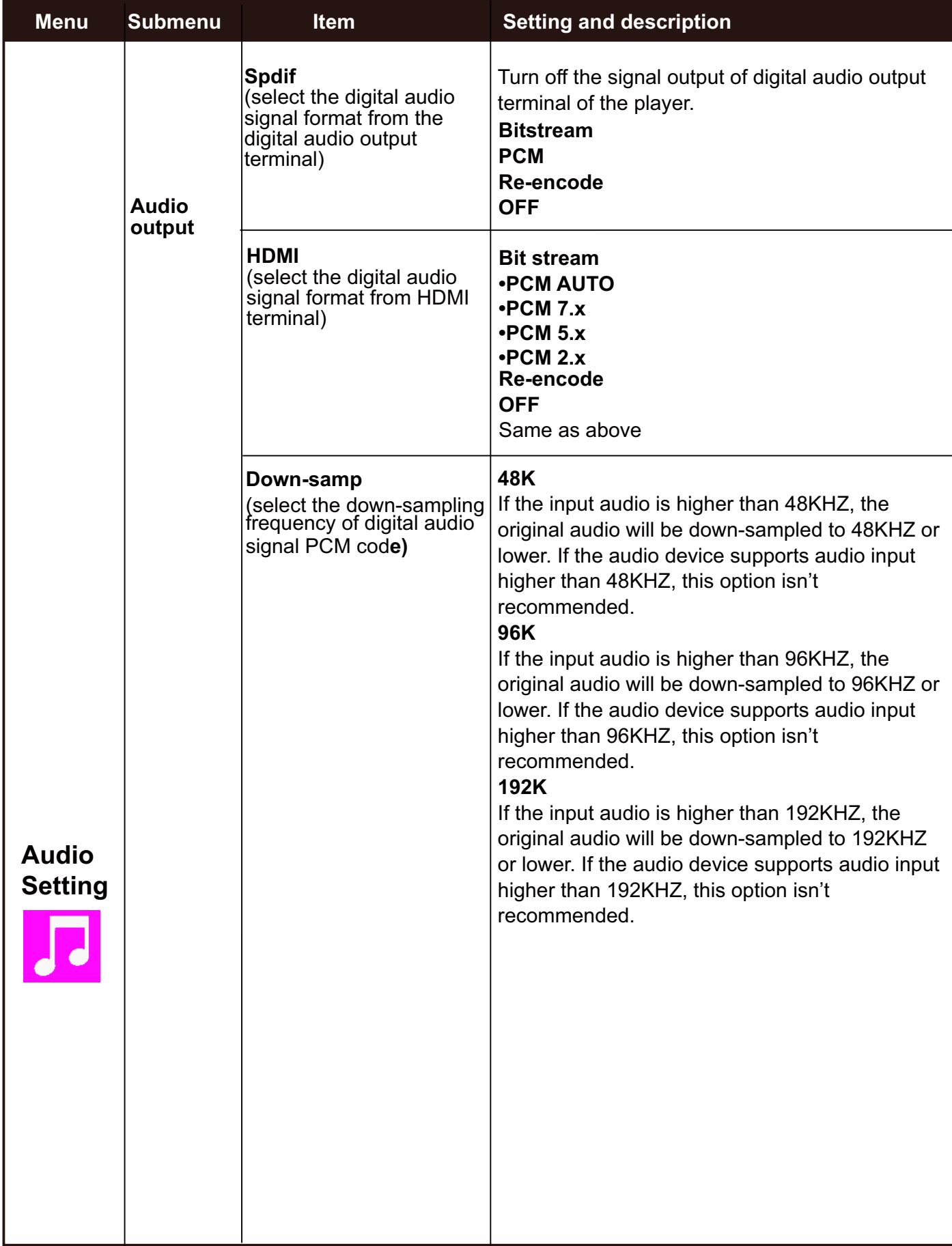

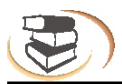

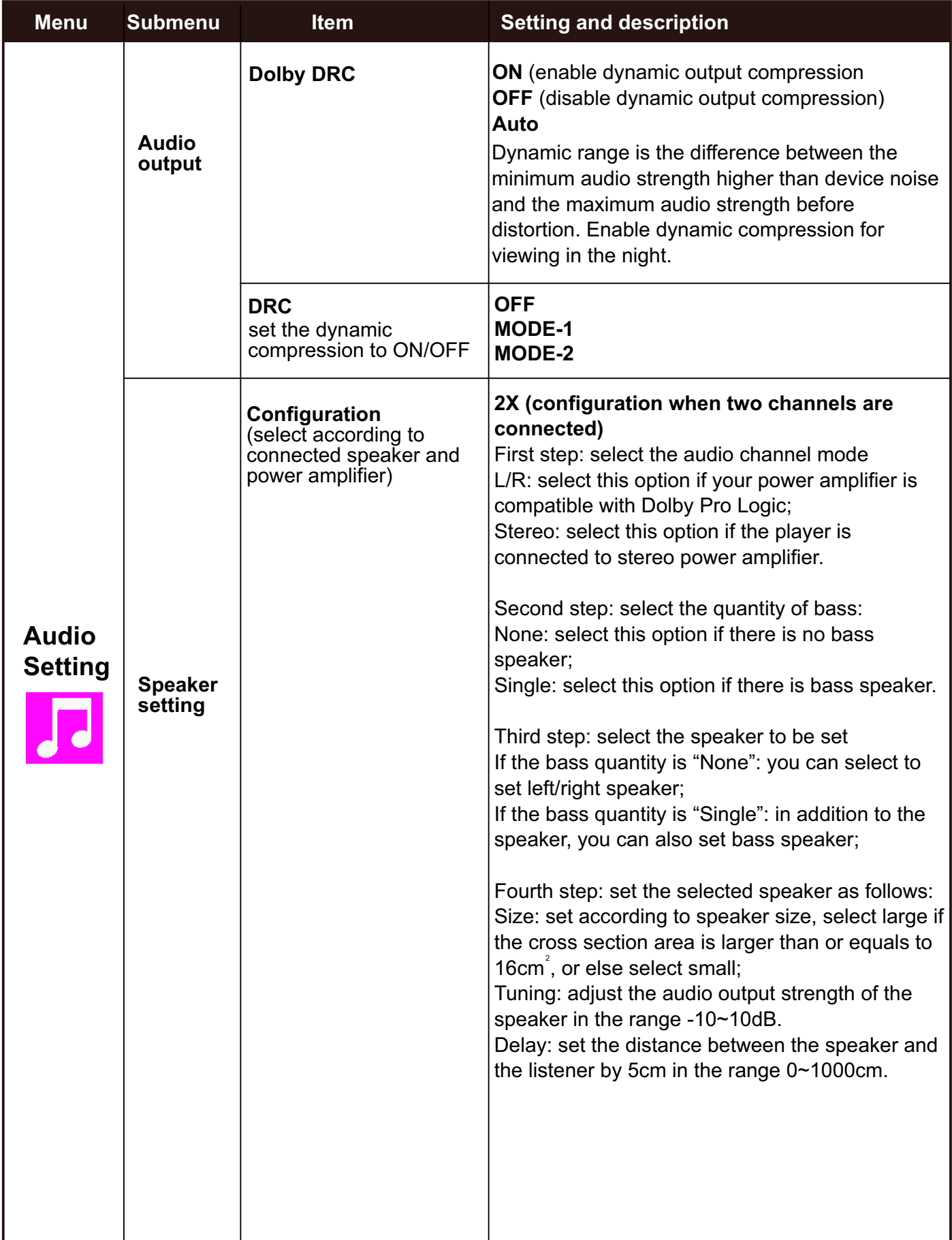

 $\frac{1}{2}$ 

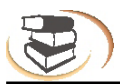

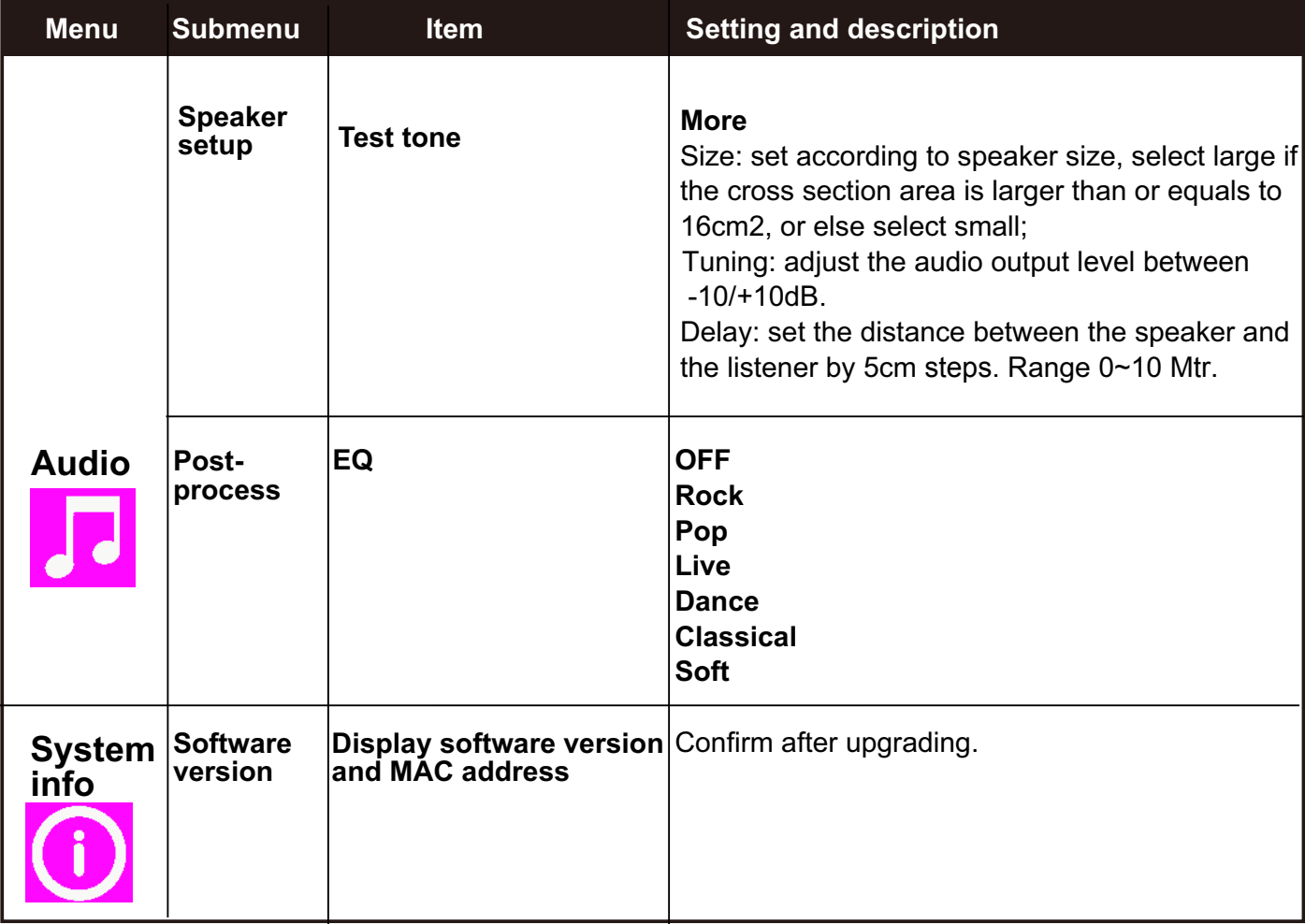

## **Network connecting setting**

First enter into the SETUP menu, and then select Universal Setting-> Network->Internet, set the internet to ON.

#### **1 Wire connecting**

- 1 Setup the menu into Ethernet.
- 2 IP setting: users can choose manual or automatic setting.
- 3 After setting, please select connection test; if successful it will show ok.
- 4 If connecting has failed, please pull out the plug, and reinsert it, turn it on again, then the system will automatically start initializing the network. Follow step 3 to make the connection testing again, after testing is ok quit the menu.

#### **2 Wireless connecting**

- 1 Setup the menu into wireless network.
- 2 Select wireless setting. See picture 1

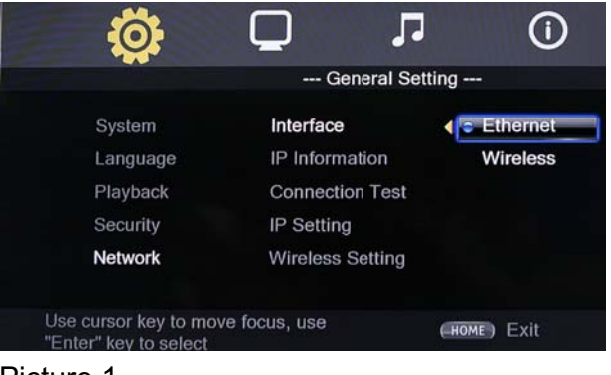

Picture 1

3 Select search,see picture 2 and click Next page, it will show the wireless network that searched. See picture 3

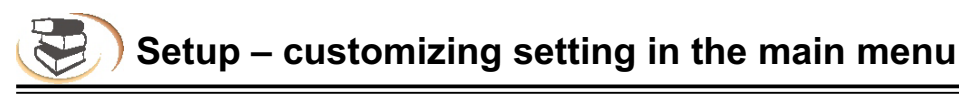

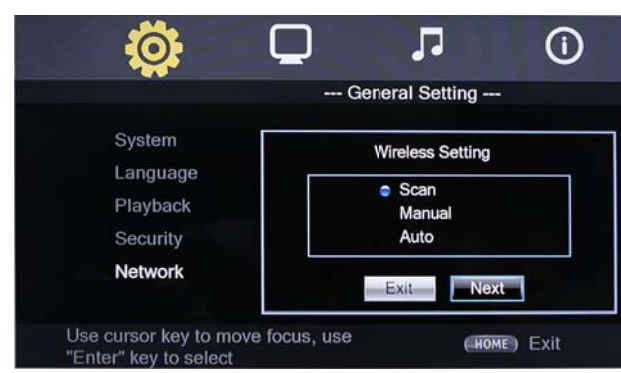

Picture 2

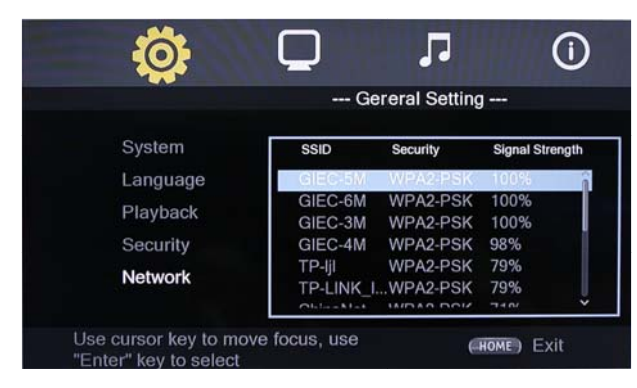

Picture 3

4 Press the arrow key to select the network, and then press OK to connect. If you need to input the password, please press the OK key directly to enter the password setting.

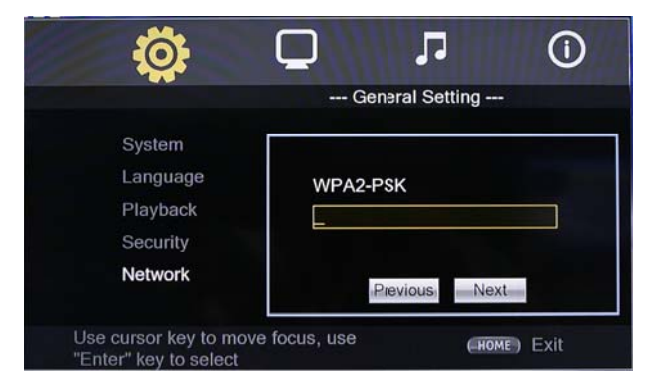

Picture 4

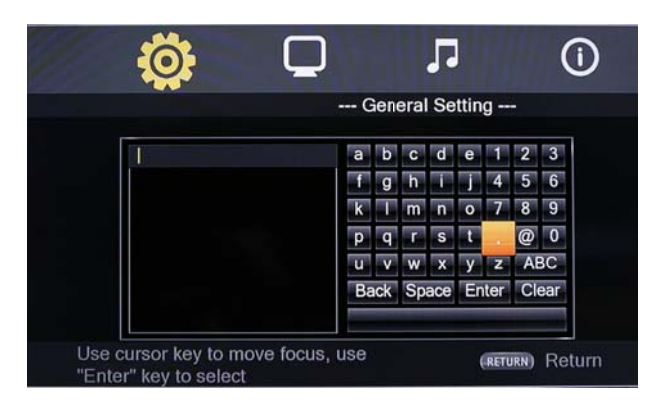

Picture 5

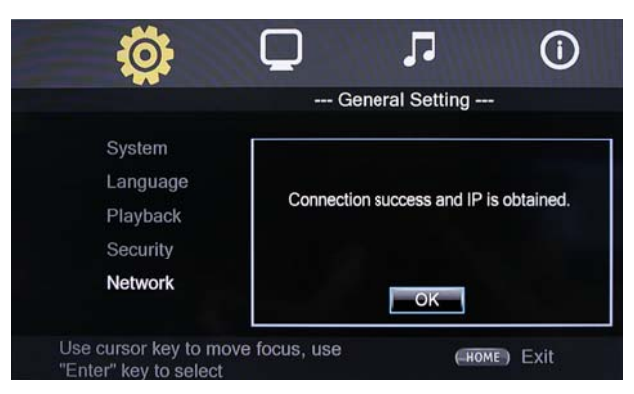

#### Picture 6

5 Select the connection test, If it shows OK and the Network setup is successful, a confirmation message is displayed

**Troubleshooting**

If there is any failure, please check our suggestions below. If the problems still can't be solved, please contact your local NewHank distributor for assistance

Warning

In any case, it is prohibited to repair the player without authorization, or else the warranty is void. do not open the casing to avoid an electric shock.

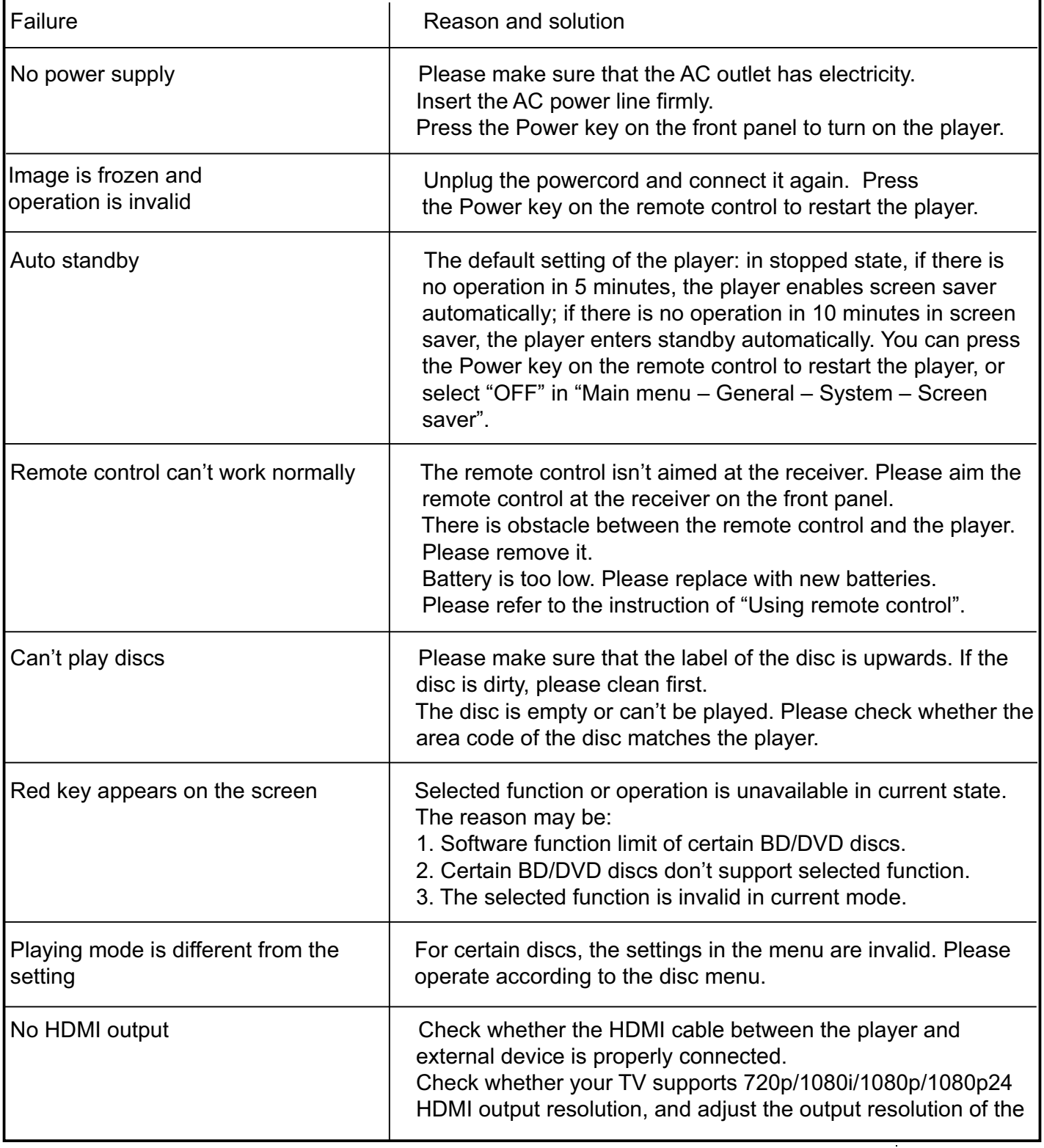

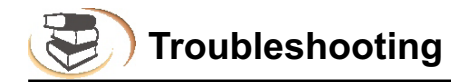

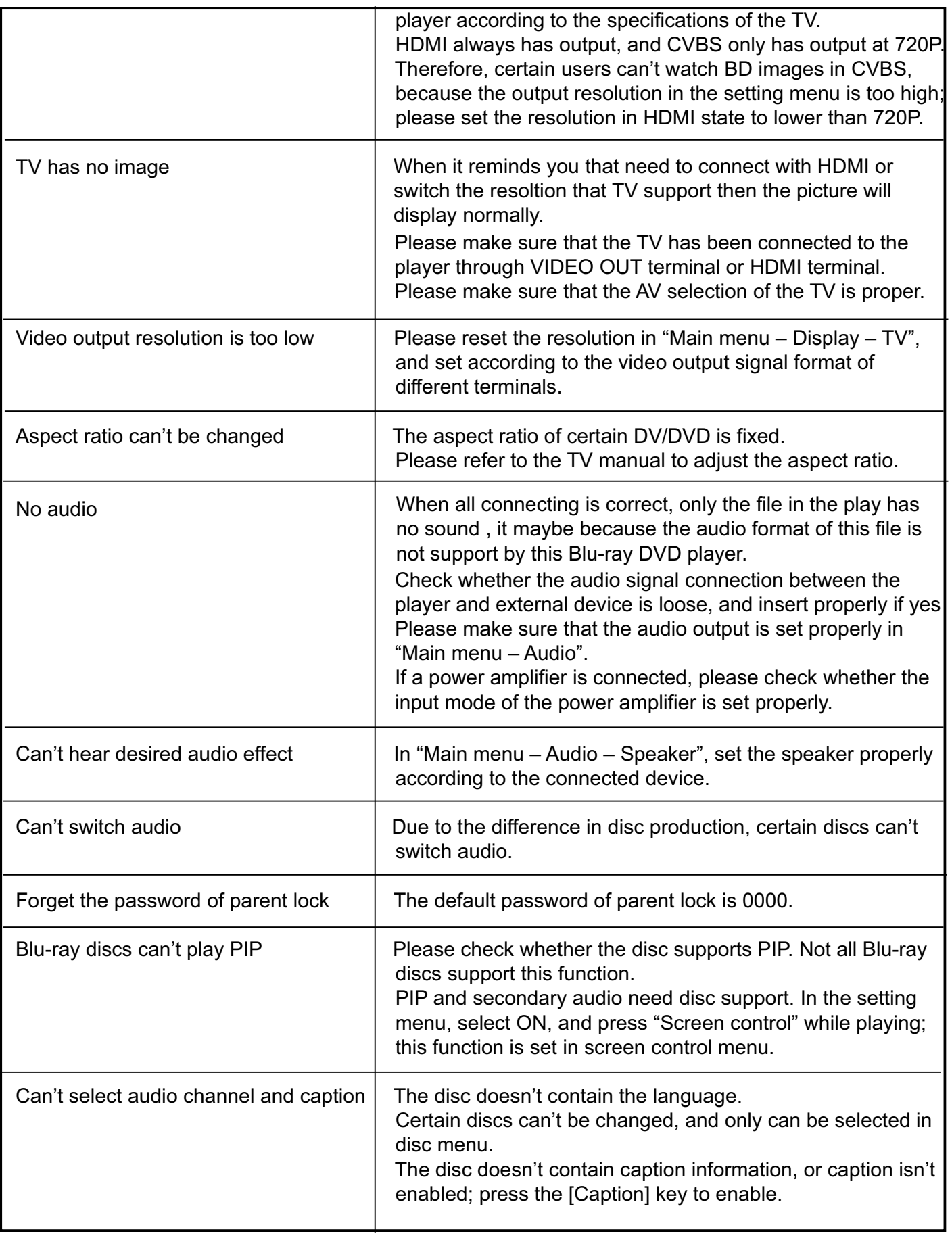

 $\bar{z}$ 

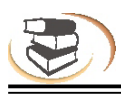

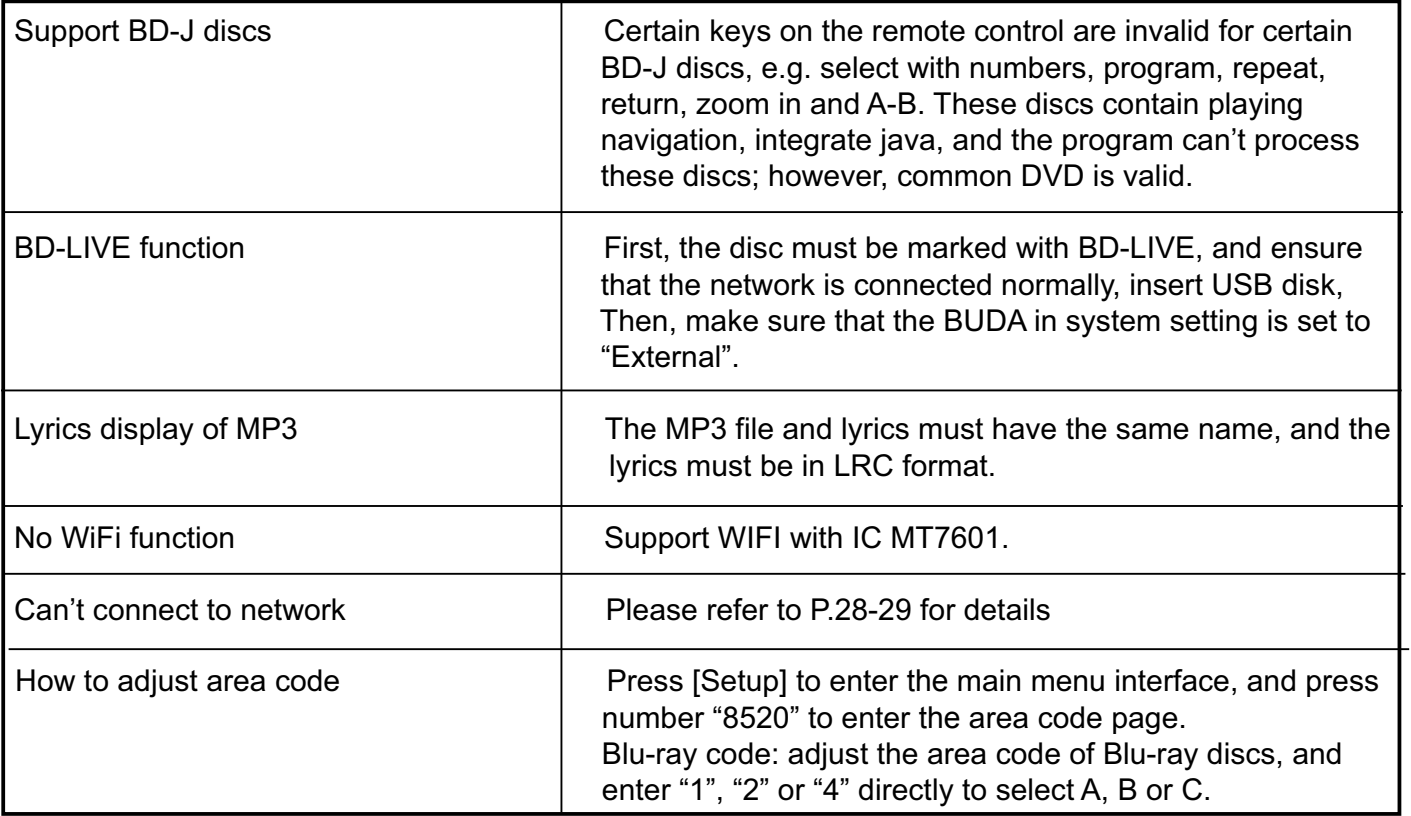

 $\sim$ 

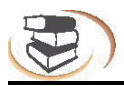

## **Specifications**

#### **Note**

The specification is subject to change without prior notice.

#### Area code

The player supports the following area code.

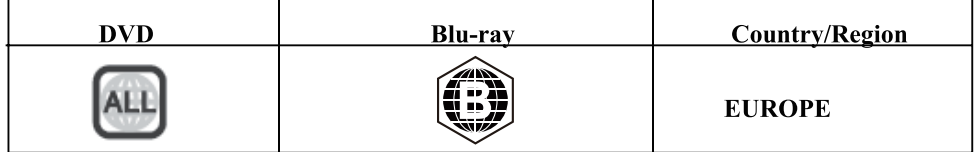

#### **Compatible media**

**BD-Video** DVD-Video, DVD+R/+RW, DVD-R/-RW, DVD+R/-R DL (double-layer) **VCD/SVCD** Audio CD, CD-R-/CD-RW, MP3, JPEG **MKV USB** device

#### **Video**

Signal system: PAL/NTSC Composite video output: 1 Vp-p (75 $\Omega$ ) HDMI output 480p, 576p, 720p, 1080i, 1080p, 1080p24

#### **Audio**

2 channel analog output Front left/right channel:  $2V$ rms (>1000 $\Omega$ ) Digital output:  $0.5 \, \text{Vp-p}$  (75 $\Omega$ ) Coaxial cable HDMI v1.4 output Sampling frequency: MP3: 32KHZ, 44.1KHZ, 48KHZ Fixed bit rate: MP3: 112kpbs-320kpbs

#### **USB**

Compatibility: high speed USB (2.0) Category support: USB mass storage File system: FAT16, FAT32, NTFS Support HDD (portable hard disk): may require external power supply/powered HUB.

#### **Master device**

Rated power: AC 110V-240V, 50Hz-60Hz Power consumption: 15W Size (LxWxH): : 430x201x40mm Net weight: 1.6kg **Accessories** Remote control and battery User Manual **AV Cable Warranty Card** Prompt: Product specifications may change without prior notice.

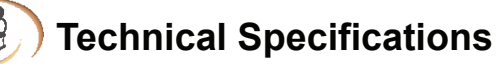

## **Basic Function**

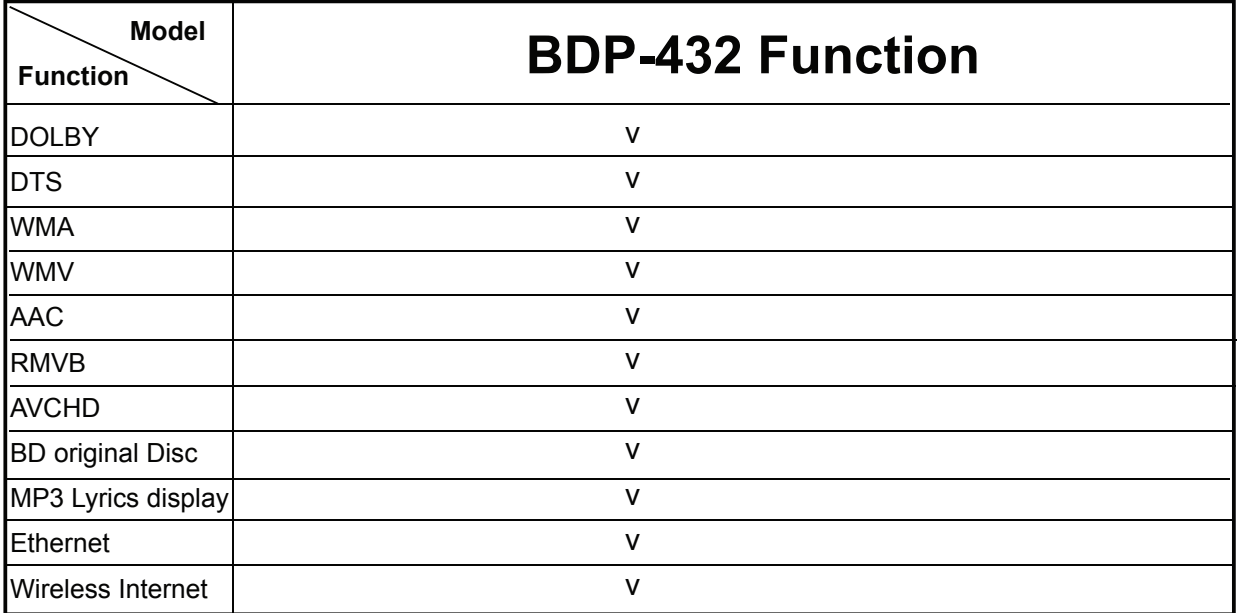

All "V" marked functions are available on this model.

## **Control Via RS232**

If you have chosen for the RS232 option, third party equipment can be programmed to send ASC11 coded commands to the BDPA 432, similar to the functions on the remote control. (settings at 115200 bps. N,8,1).

Protocol: First byte: I Second byte: D

. When powered on, the unit will send the following string:

NewHank Rs232 link V1.1

. When the code is recieved correctly it will be excecuted and "ack" will be send back.

- . When the code is wrong "nack" will be send back.
- . IDZZ is the code for a hard reset.
- •Example: ID49 = POWER

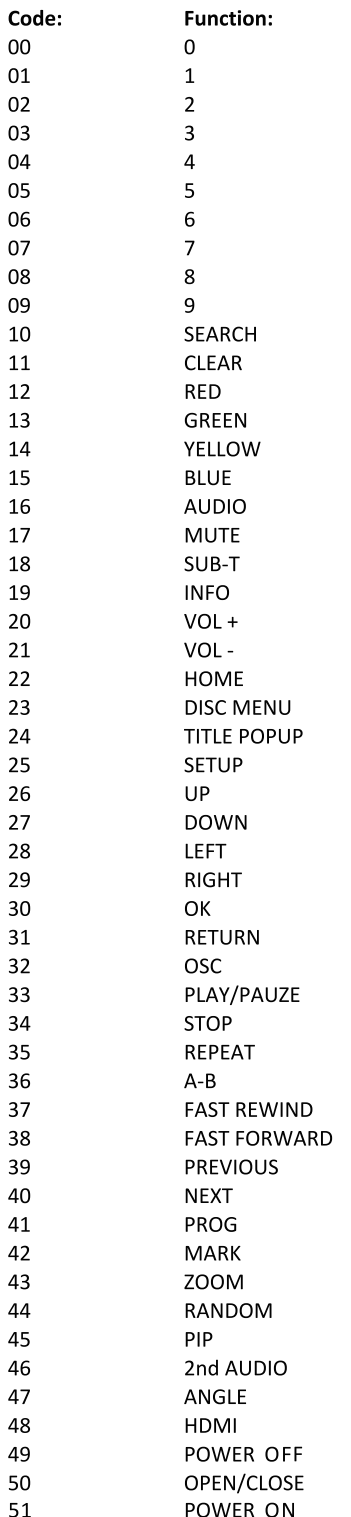